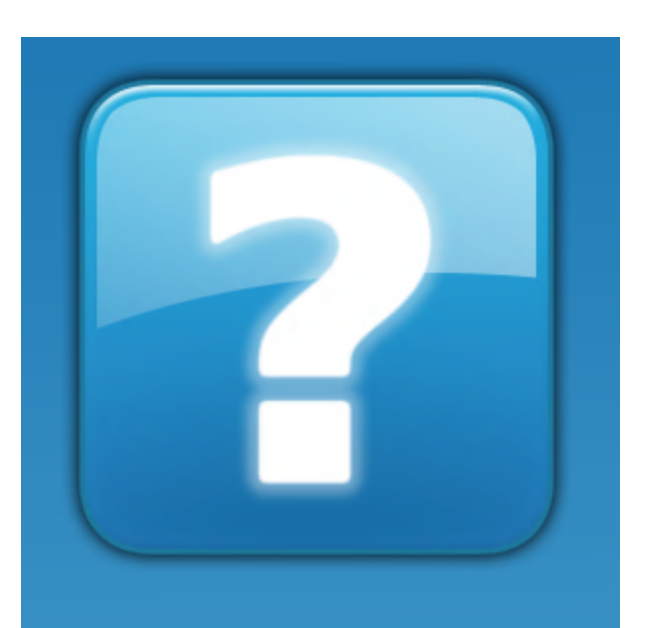

# **Vat2Go**

**Version 1.0**

# **User Manual**

Copyright © 2019 Hestor Ltd

# **Table of Contents**

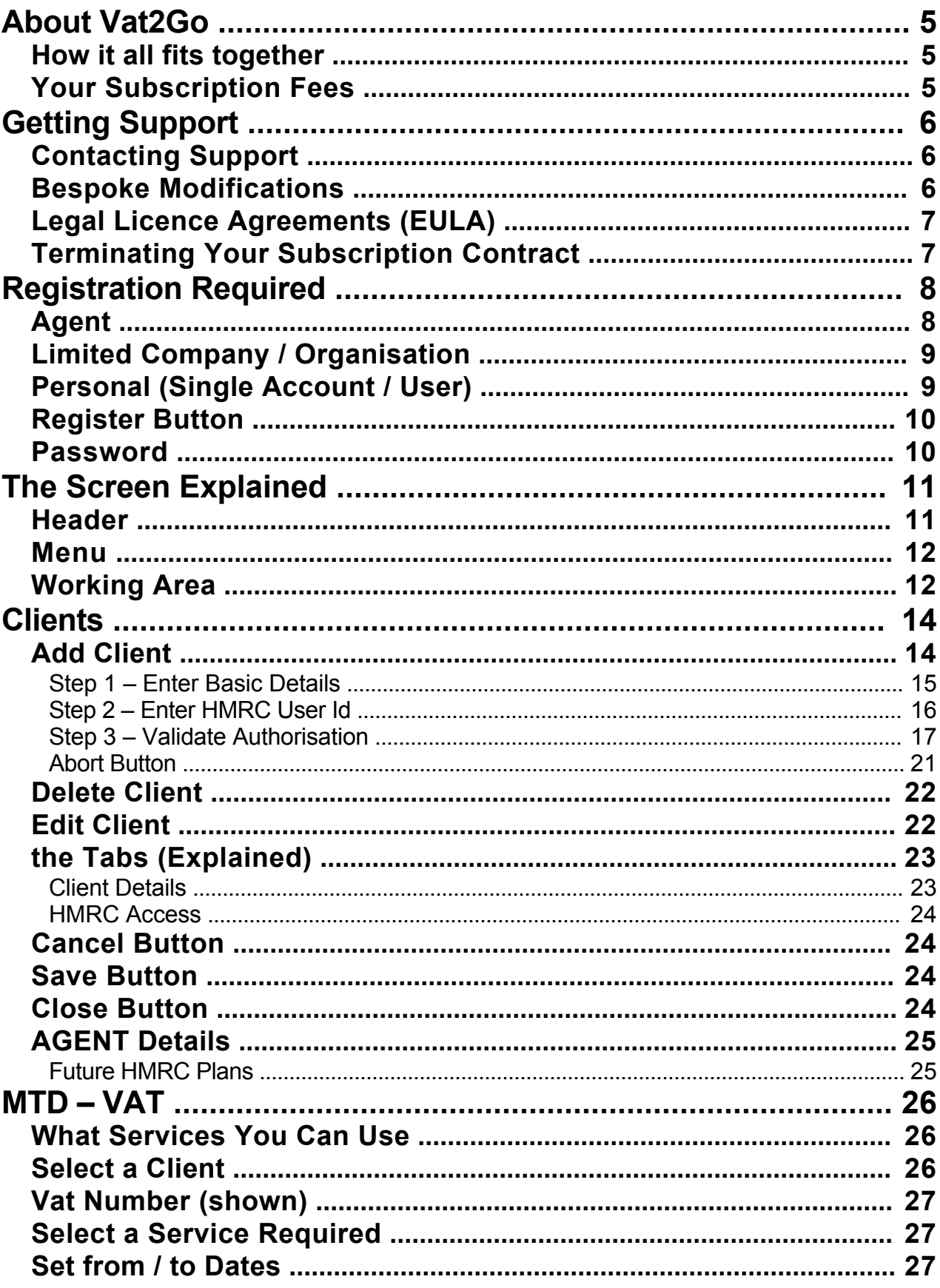

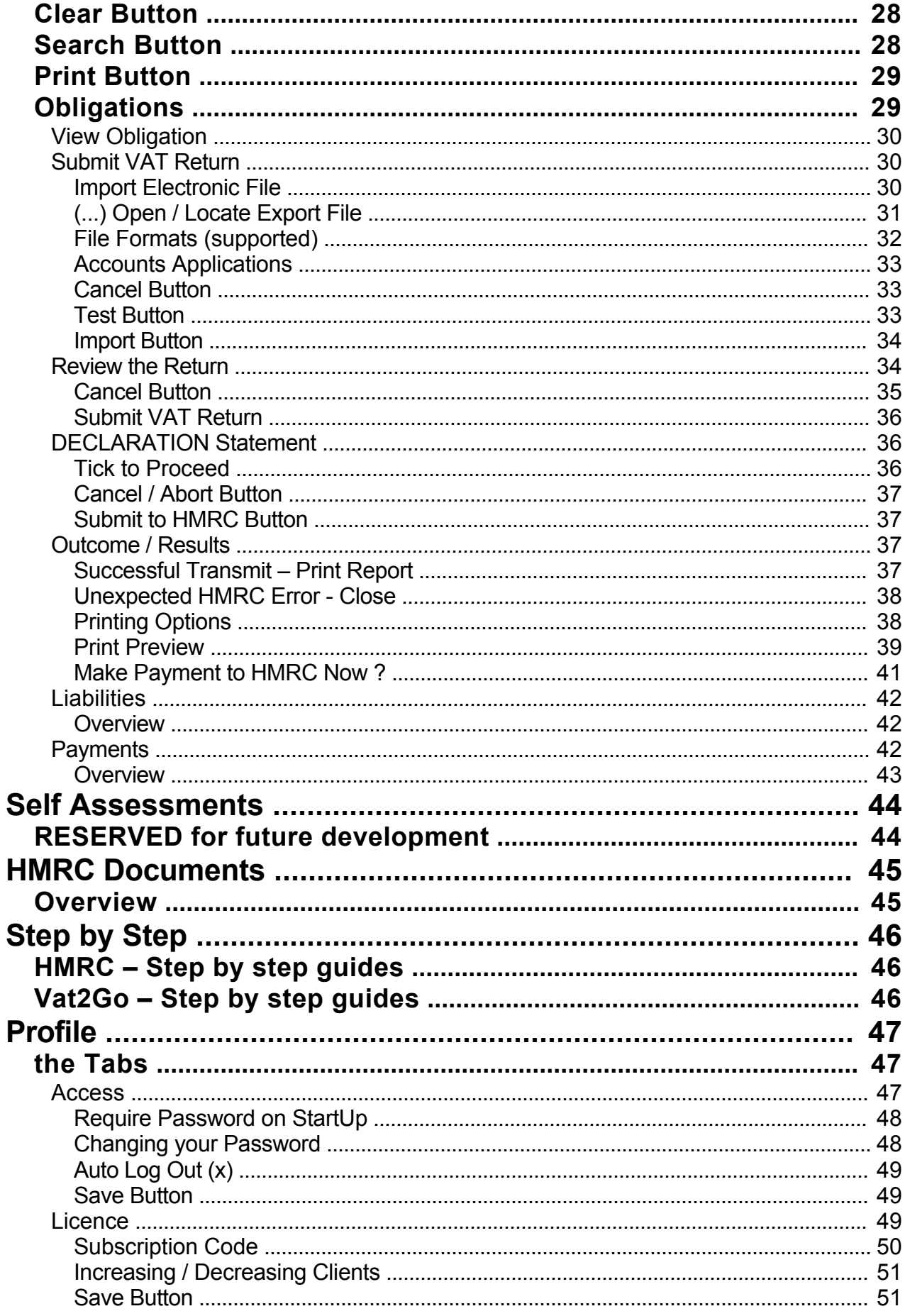

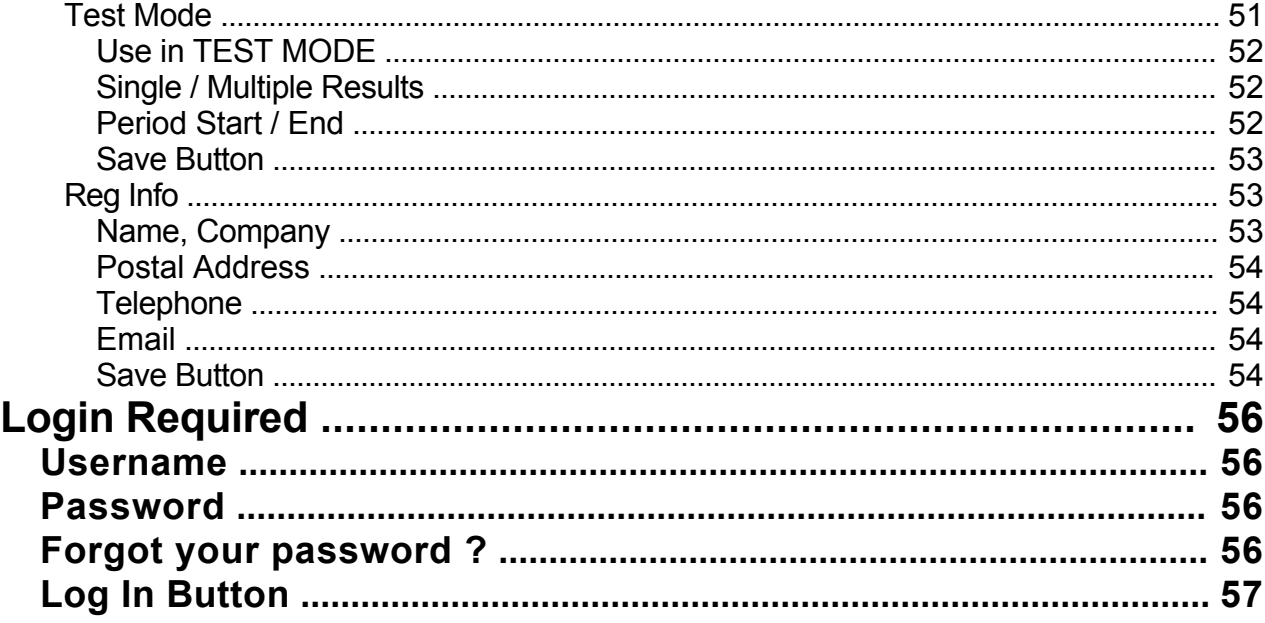

# <span id="page-4-0"></span>**[About Vat2Go]({686B4319-220B-46C0-9AF8-65E00E29525D})**

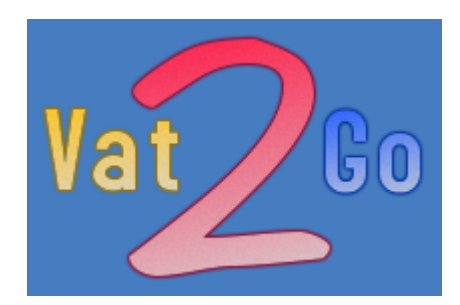

**Vat2Go** was designed from the ground up to provide users with the simplest of bridging solutions for users.

Rather than having to change your entire accountancy procedure or updating all of your software, you can simply use your existing systems and then import the data automatically into our bridging software.

### *How it all fits together*

The **HMRC** wants all data uploaded to them to be more accurate, lots of mistakes are made by companies by simply typing the wrong numbers into the wrong boxes.

Combine this with the hassle of having to run online VAT returns individually through the governments servers, remembering all those gateway details, settings and passwords its become somewhat a nightmare.

But equally upgrading all of your accounts systems, methods and procedures is also a nightmare - just so you can automatically send the VAT returns in.

#### **So what's the answer ?**

Well we have it - **Vat2Go** is simplifying both requirements by acting as a bridging application.

**Vat2Go** will simply allow you to export data from your existing system and then automatically import / upload directly to **HMRC** in compliance with there new **Making Tax Digital** requirements.

### *Your Subscription Fees*

Due to the very nature of the system, it will require a subscription.

This is because the system has to be kept secure, data kept encrypted, secure connections to **HMRC** and constant compliance.

As new requirements are issued by **HMRC** we will be required as the software provider to implement these on your behalf, all of these requirements are paid for by your subscription.

We allow two types of subscriptions, a simple monthly subscription payable via direct debit or a single yearly fee payable in advanced but offers you 12 months for the price of 10 months - so you get a discount of 2 months subscription.

### <span id="page-5-0"></span>**[Getting Support]({4B6816CD-5EC1-400D-AEFB-C1768286996A})**

We pride ourselves on the support we offer.

There are several ways of contacting us, these are as follows:

By Email - **Support@hestor.com**

or

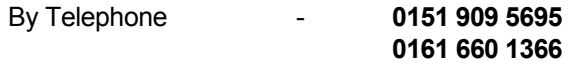

We understand that when you need help you need it there and then, we try to answer all calls within 30 seconds of it first ringing.

However during excessive busy times this may not be possible in which case you might be better to Email. We always look to contact within the hour.

Phone support is offered between the hours of **9:00 AM - 5.30 PM Monday - Friday** (**UK Times**).

### *Contacting Support*

If there is a question that isn't urgent, but you would like clarification, then why not email us;

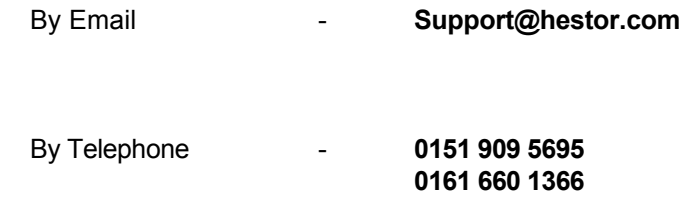

#### **NOTE:**

or

We operate a normal support service, Monday to Friday, only those sites who pay for 24/7 support can ring and contact us at the weekends.

You will be given a different number to contact us on for the weekend and you must quote your support contract number.

### *Bespoke Modifications*

As we are the **Developers** we are able to offer more than the average company.

if you have a bespoke requirement be it a feature or function we are able to add bespoke modifications.

We have written software utilising Barcode Scanners, Receipt Printers, Bio-Metric Readers, Digital Signage,

<span id="page-6-0"></span>PDA Devices, Symbol Readers and much more.

We have a well diverse group of Developers, Engineers and Support Staff.

Our development languages range from Windows PC to the very latest Iphone / Ipads and Android devices.

With the ability to mix and match both hardware and development languages we are sure that we can resolve any issues / requirements that you may have.

### *Legal Licence Agreements (EULA)*

You must accept and be duty bound by our **End User Licence Agreement** policy document which can be found online.

**http://www.vat2go.com/eula.html**

The use of **Vat2Go** and its associated services require a VALID monthly payment subscription.

You are only licensed to use this software when such VALID licence exists.

All coding, applications, windows coding, web coding and all other digital material belongs and is copyrighted to **HESTOR LTD**

### *Terminating Your Subscription Contract*

You can cancel your subscription at any time, you do however have to give 30 days notice.

#### **NOTE:**

Once your cancellation request has been accepted by us, you MUST ensure that all your data is backed up. You will still be able to access all previous information via the **Windows** application but you will **NOT** be able to access any **HMRC** documents including but not limited to; **Vat Returns, Vat Obligations, Vat Liabilities**

All coding is copyrighted to **HESTOR LTD** and will NOT be made available to you.

You have a licence to use the coding for the purpose of providing you with a service only whilst you have an active and paid subscription.

# <span id="page-7-0"></span>**[Registration Required]({A3137796-9986-4B03-9F8A-FD05DC8E994C})**

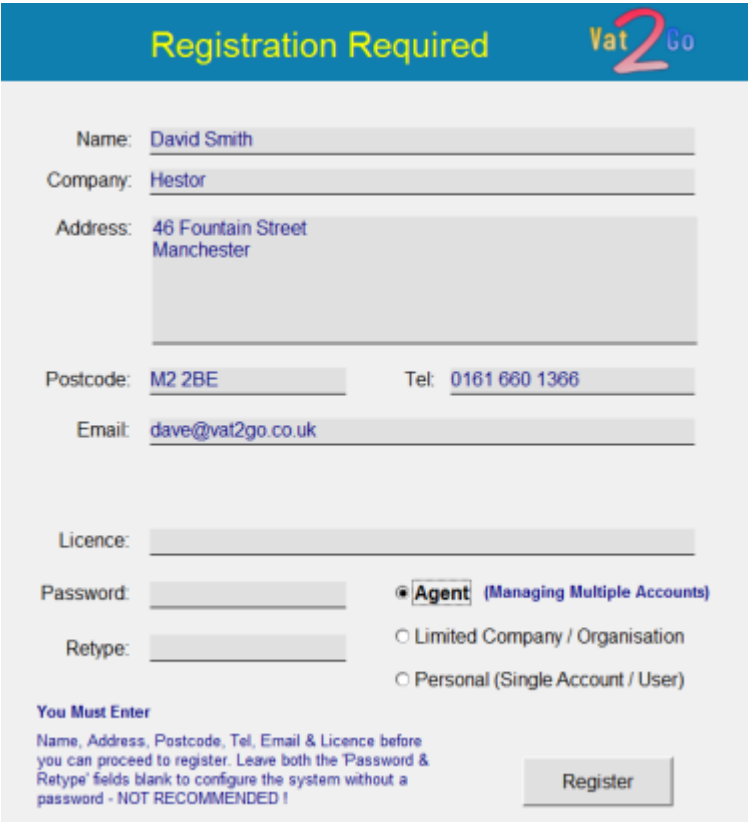

Before you can begin you will need to enter in your registration details.

#### **NOTE:**

If you are an agent or the member of staff responsible for submitting vat returns for multiple businesses, the information you enter here is **NOT** your clients / customers - it is **YOUR** information, or the lead companies information !

So fill in all the required information into the relevant boxes, select the type of user you are and then click the **Register** Button.

#### **WARNING:**

You need to select the correct type of user from the options (Agent, Limited Company / Organisation, Personal)

Refer to each of the topic pages for a more detailed explanation if your are unsure which one you should tick.

### *Agent*

**Agent** (Managing Multiple Accounts) <span id="page-8-0"></span>You use **AGENT** if you are exactly that, you prepare accounts for your customers, you do work on their behalf and you submit the likes of the **Vat Returns** for them.

So, pick this option if you **DO NOT WORK** for them directly but are acting on their behalf as their **AGENT**.

**HMRC** have said that they will be implementing the true requirements for **AGENTS**, so rather than you having to have all your customers gateway details and passwords, the system will be set up that you simply **Request Agent Authorisation** on behalf of the third party.

So your own **HMRC** credentials will be automatically linked to those companies / etc that you can act on behalf off.

#### **NOTE:**

Do not use this option if you are employed as an accountant and are responsible for submitting multiple returns for numerous companies within a group as it were.

If you are unsure please ring support on **0161 660 1366** or **0151 905 5695**

# *Limited Company / Organisation*

#### **OLimited Company / Organisation**

You would select this option if you worked for a single limited company / organisation and only submit a **SINGLE VAT RETURN.**

#### **NOTE:**

The one exception to this rule, if you are employed as the accountant for multiple limited companies within the same group, so you are not actually an **AGENT** you just have authority from each of the companies to act and submit on their behalf, then you would select this option !

Again, if you are unsure please ring support on **0161 660 1366** or **0151 909 5695**

### *Personal (Single Account / User)*

*OPersonal (Single Account / User)* 

This option is only used if you are say a sole trader but have to provide **Vat Returns**.

#### **NOTE**

Do Not use this option if you are a limited company !

# <span id="page-9-0"></span>*Register Button*

Register

When this button becomes enabled, the system believes you have filled in all the information that is required.

So, click the **Register** button to register and launch the application.

# *Password*

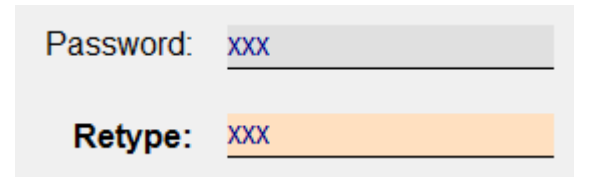

If you would like to restrict access to the **Windows** application you can do so by specifying a **Password** from the word go.

You will need to re-type the password to confirm what it is.

When ready click onto the **Register** button when it becomes enabled.

#### **NOTE:**

You can switch off the password required later on or change the password at a later time.

# <span id="page-10-0"></span>**[The Screen Explained]({7ED83991-F1A8-4E79-A082-3BD3263DE758})**

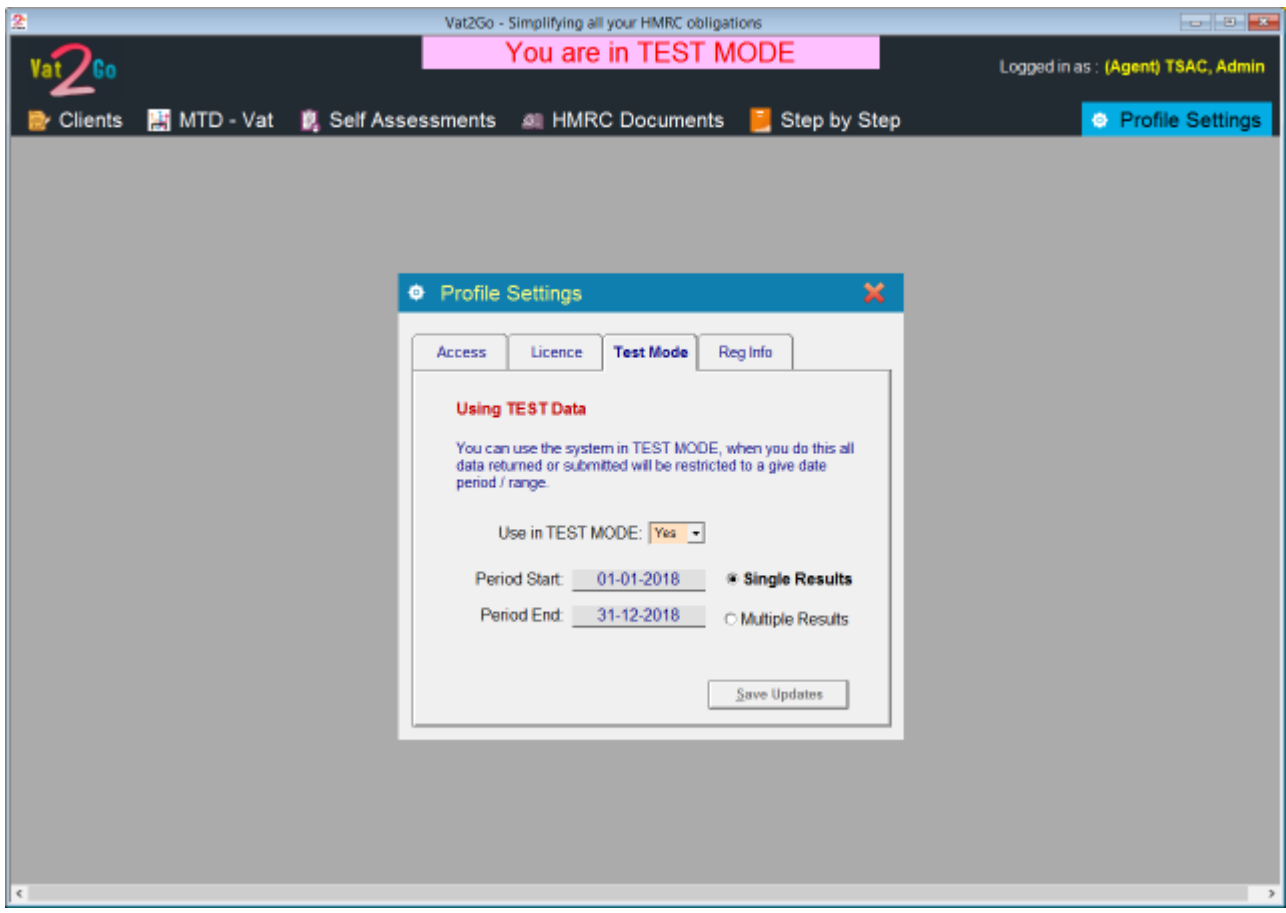

The screen is really split into three areas, the **Header**, the **Menu** and the **Working Area**.

As you can see from the example screen above, the **Header** will show alerts, the current user logged on, etc.

The **Menu** is exactly that and the **Working Area** is where all other screens will be displayed / shown.

### *Header*

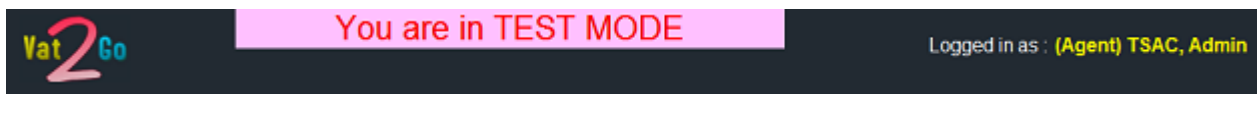

The **Header** is the very top part of the screen, as you can see from the above image any **Warnings / Alerts** or even **Update Messages** are shown in the middle of the **Header** area.

By default, the currently logged on user is shown on the right hand side of the screen,

#### **NOTE:**

We believe it is important to show you at all times your current status, so if you are an **AGENT** this will be shown.

<span id="page-11-0"></span>Additionally their is a bespoke **Networked** version of **Vat2Go**, this will work on multiple computers, it is not generally released - however should you require information on this version please contact support.

### *Menu*

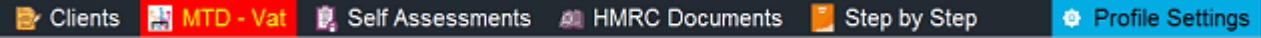

The **Menu** area is shown above, as you move your mouse over an option it will turn RED, any option shown in BLUE is the current or last used option.

To use the option just click the image or caption / wording.

# *Working Area*

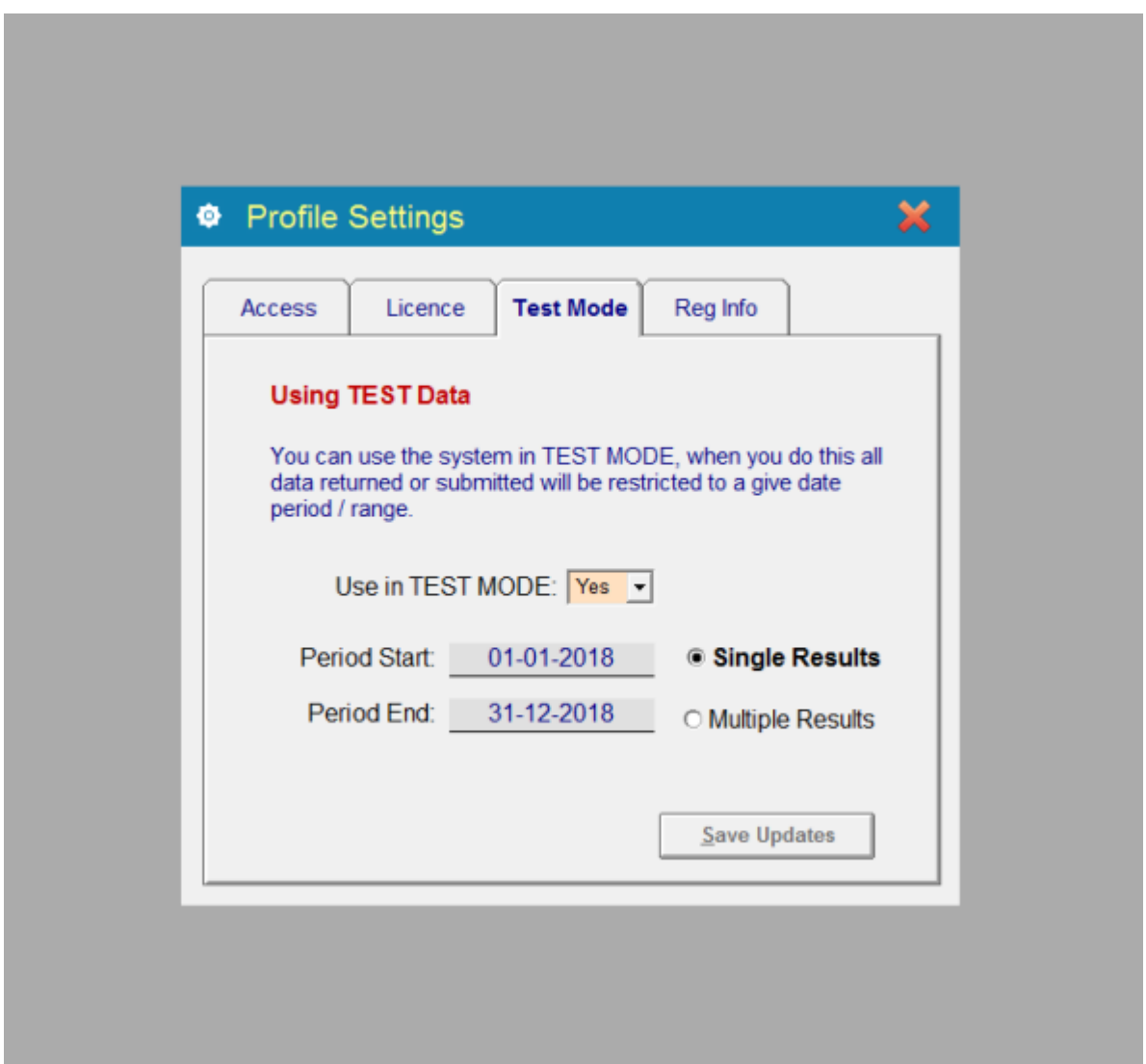

The **Working Area** is shown in Grey, with the appropriate option / panel being shown in the centre of the **Working Area**.

As a rule, when an additional panel is being shown the **Menu** and **Header** options are disabled.

To exit any of these panels simply click the **Red Cross** (top right hand side of the panel).

### <span id="page-13-0"></span>**[Clients]({D0DF0D58-5FD4-4D4A-883F-0C6F4886BD03})**

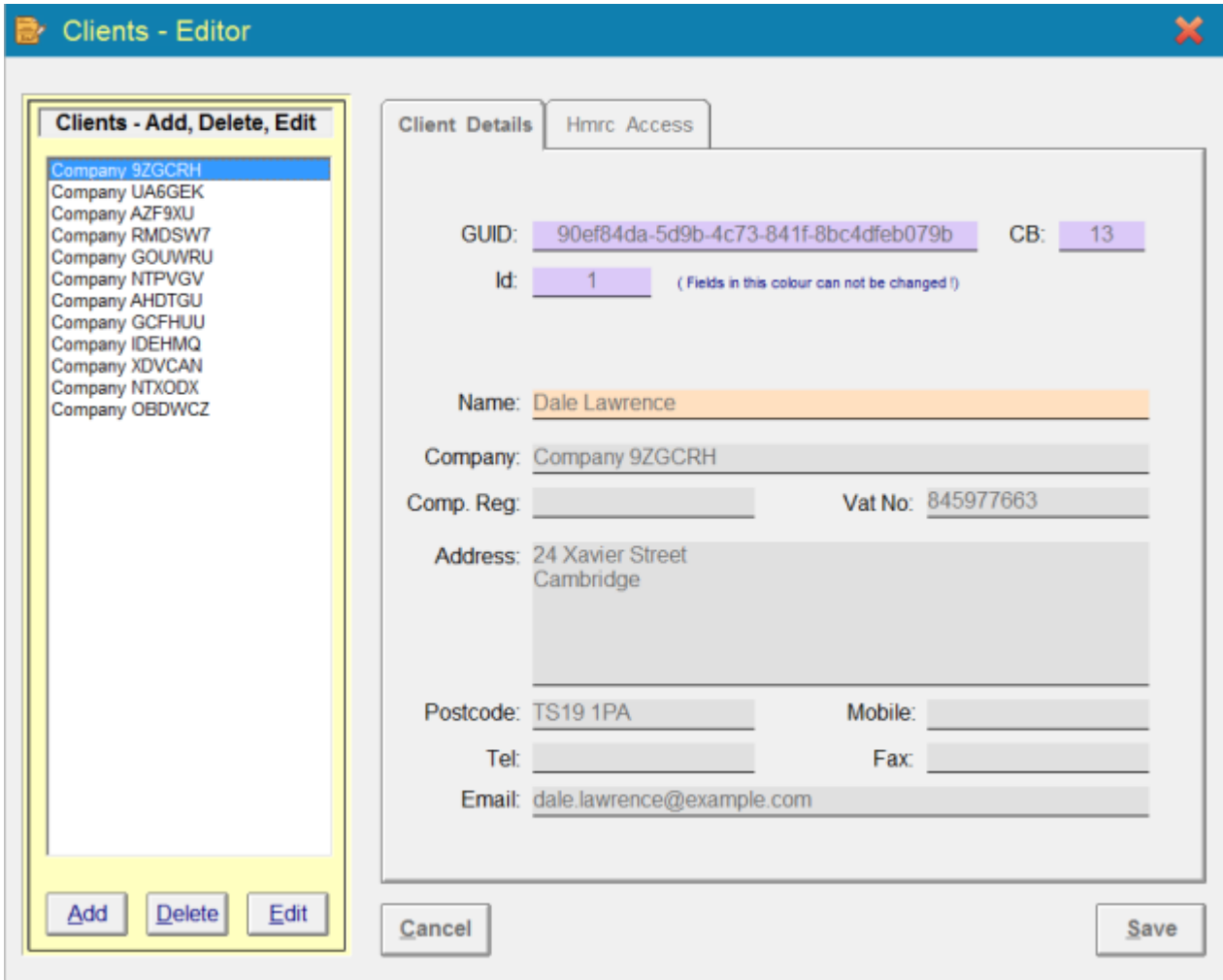

Everything will revolve around the **Clients** part of the system, even if you are a single user or single limited company.

Here you can create your **Client's** account, attach the governments **HMRC** gateway information, create the required security tokens and then go on to **Authorise** and submit the likes of your **Vat Returns**.

#### **NOTE**

If you are an **AGENT** then you will add in (x) number of clients that you are acting on behalf of. You will need to be licensed for the correct number of clients !

### *Add Client*

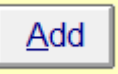

To begin the process click the **Add** button.

<span id="page-14-0"></span>You now need to follow three simple steps;

- 1) Create the clients ledger,
- 2) Attach the **HMRC** gateway details,
- **3) Authorise** with **HMRC** on behalf of the client.

Once you have done the three simple stages you are good to go.

#### **NOTE: (Non Editable Fields)**

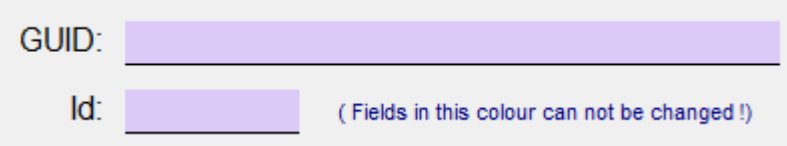

Any fields with this colouring (see above) can not be changed by you !

# Step 1 – Enter Basic Details

**Step 1** - Entering Basic Client Details

<span id="page-15-0"></span>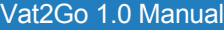

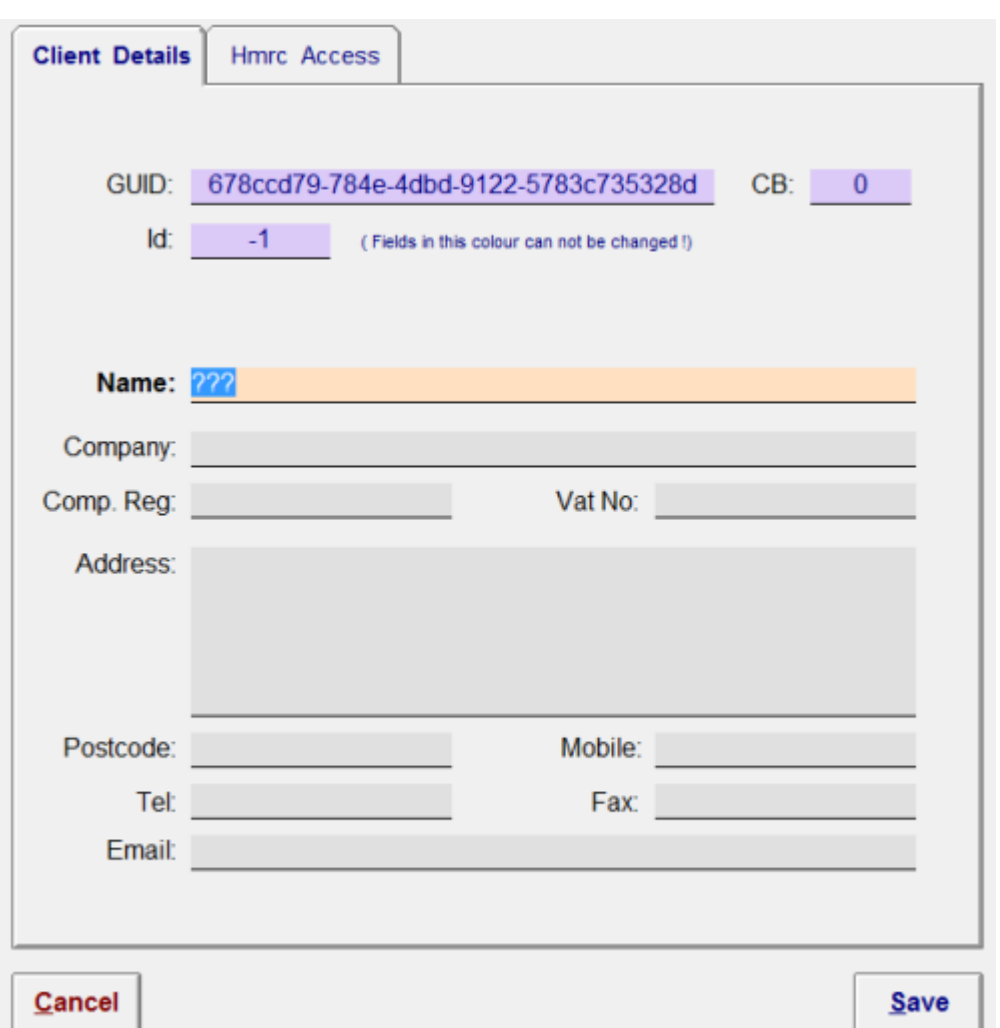

So, just fill in the boxes, making sure that you specify both the **Company Registration & Vat Numbers**

Your current cursor position is shown by the colour being different (see above - Name)

Press the **Enter** key and the focus will automatically move from one field to the next one.

Fill in as much information as possible.

Once you have done this click onto the **Save** button.

# Step 2 – Enter HMRC User Id

**Step 2** - **HMRC** gateway access details

<span id="page-16-0"></span>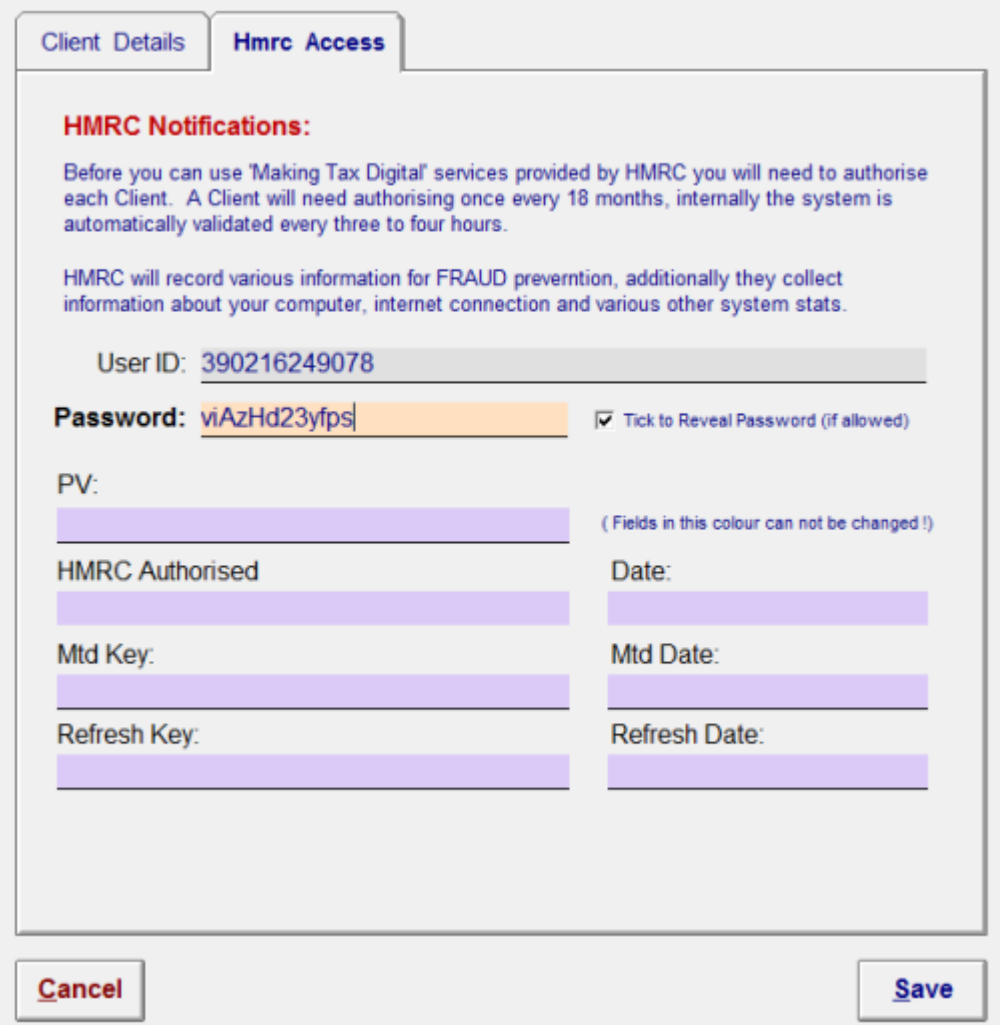

So for step 2, simply type in (better still copy & paste if available) both the **User ID & Password** as given by the government gateway system.

When your ready click the **Save** button.

#### **TIP:**

We would recommend that if you are an agent acting on behalf of clients, that you have a signed document from the client saying that you are allowed this information !

### Step 3 – Validate Authorisation

**Step 3** is the longest process, this is where we have to validate and obtain your security tokens from the **HMRC** servers.

We have spent considerable time and effort to ensure that this step is performed as easily as possible, we believe we have achieved this.

So, click onto the **Authorise HMRC** button.

# **Authorise with HMRC**

When you do this, you will be asked to confirm that this is what you want to do.

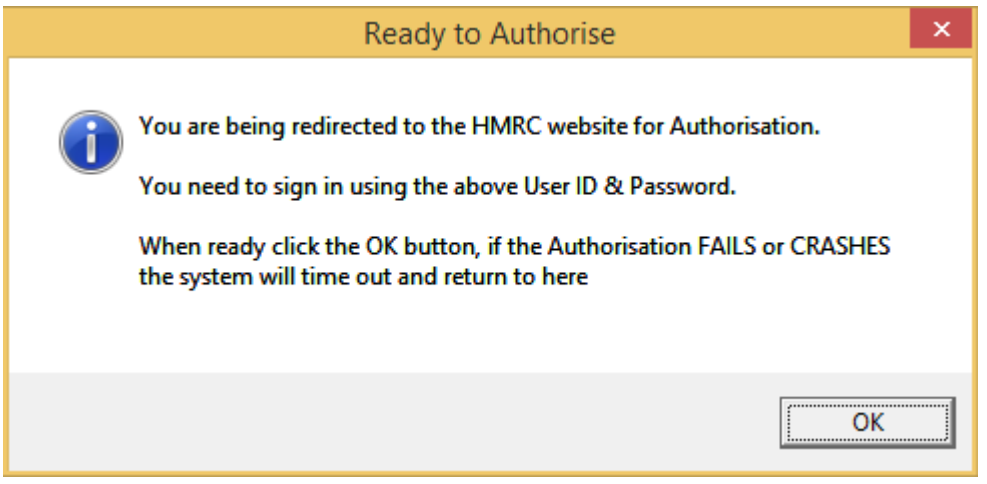

When you are ready click the **OK** button.

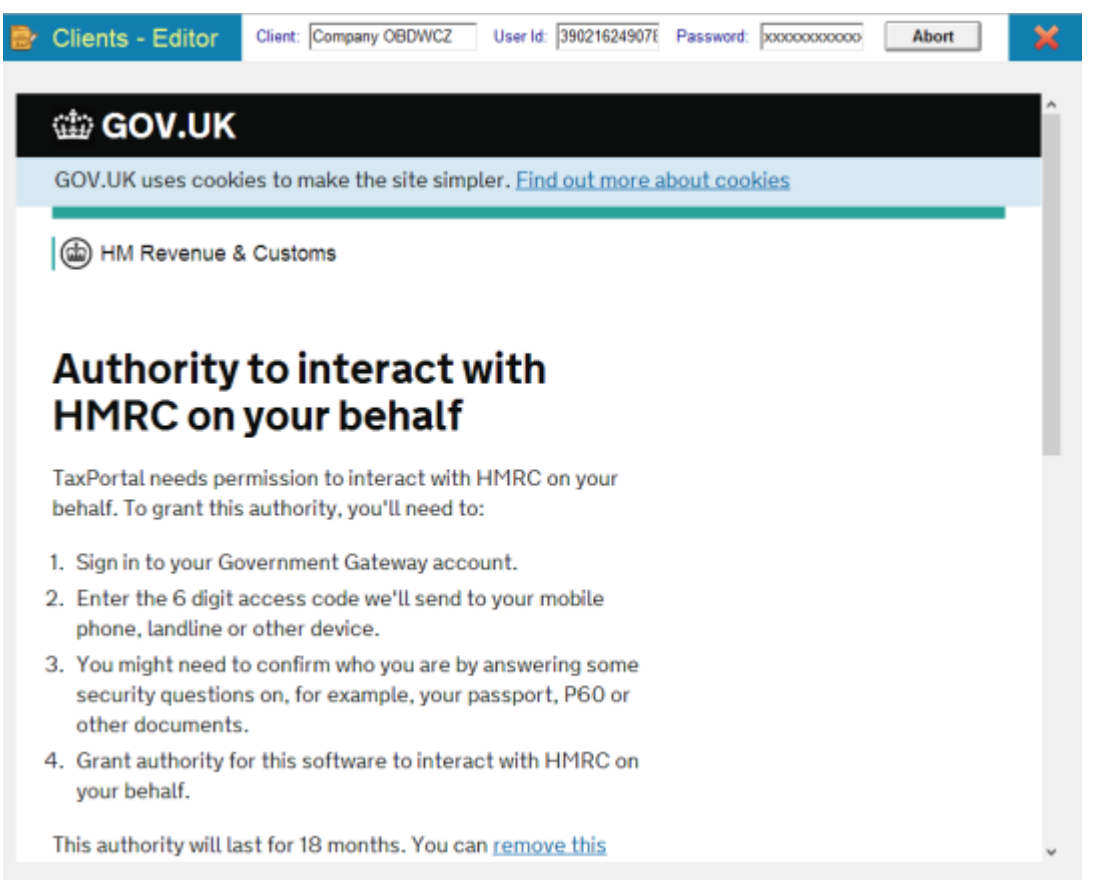

The screen will now change, the above should appear, if it doesn't click the **Abort** button and try again.

You will see that a scroll bar has appeared on the right hand side, move the bar down and you will see the **Continue** button.

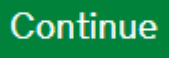

Click this button to begin the process of **Authorising** your clients account.

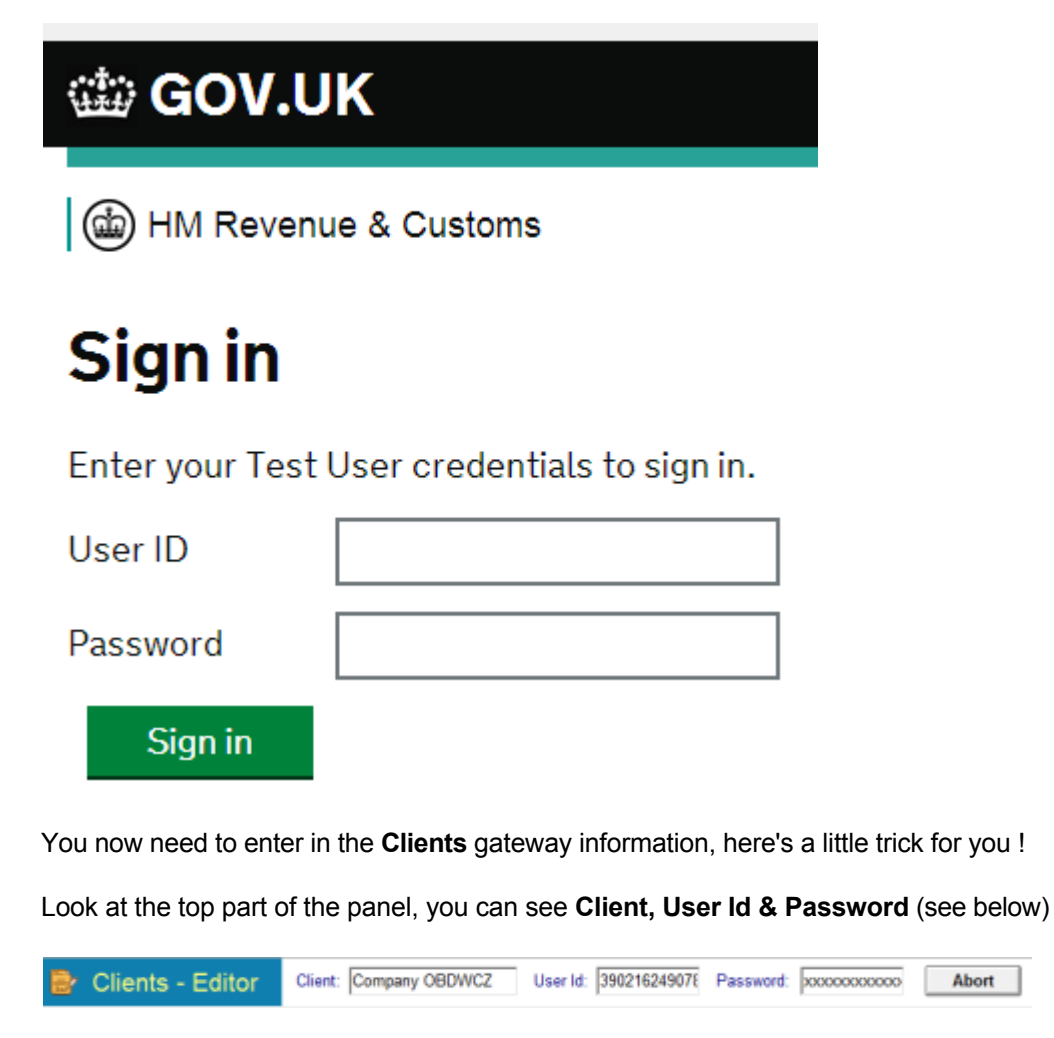

Double click the **User Id** box at the top, it will turn blue, now simply paste it into the **User ID** box the government website shows.

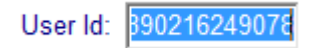

And now click onto the government's **User ID** box, right hand mouse button, click **Paste**

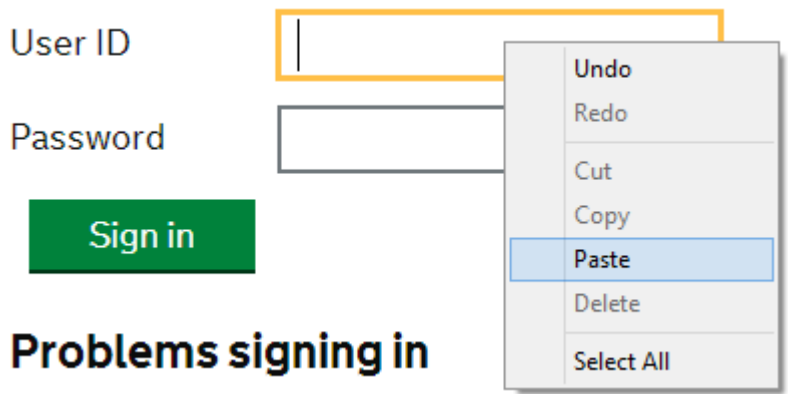

Repeat the same process for the **Password** box and then click **Sign In**

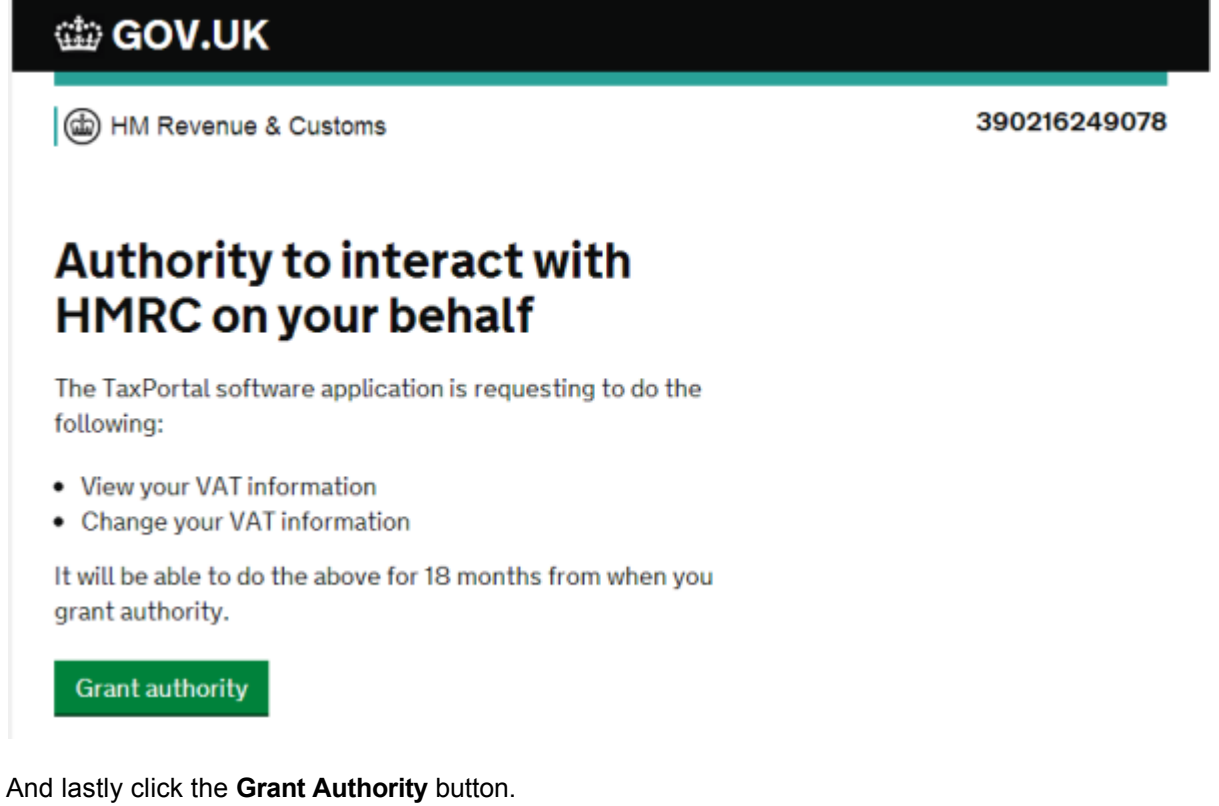

And as if by magic, the screen will disappear and all your security tokens and validation keys will automatically appear within **Vat2Go**

<span id="page-20-0"></span>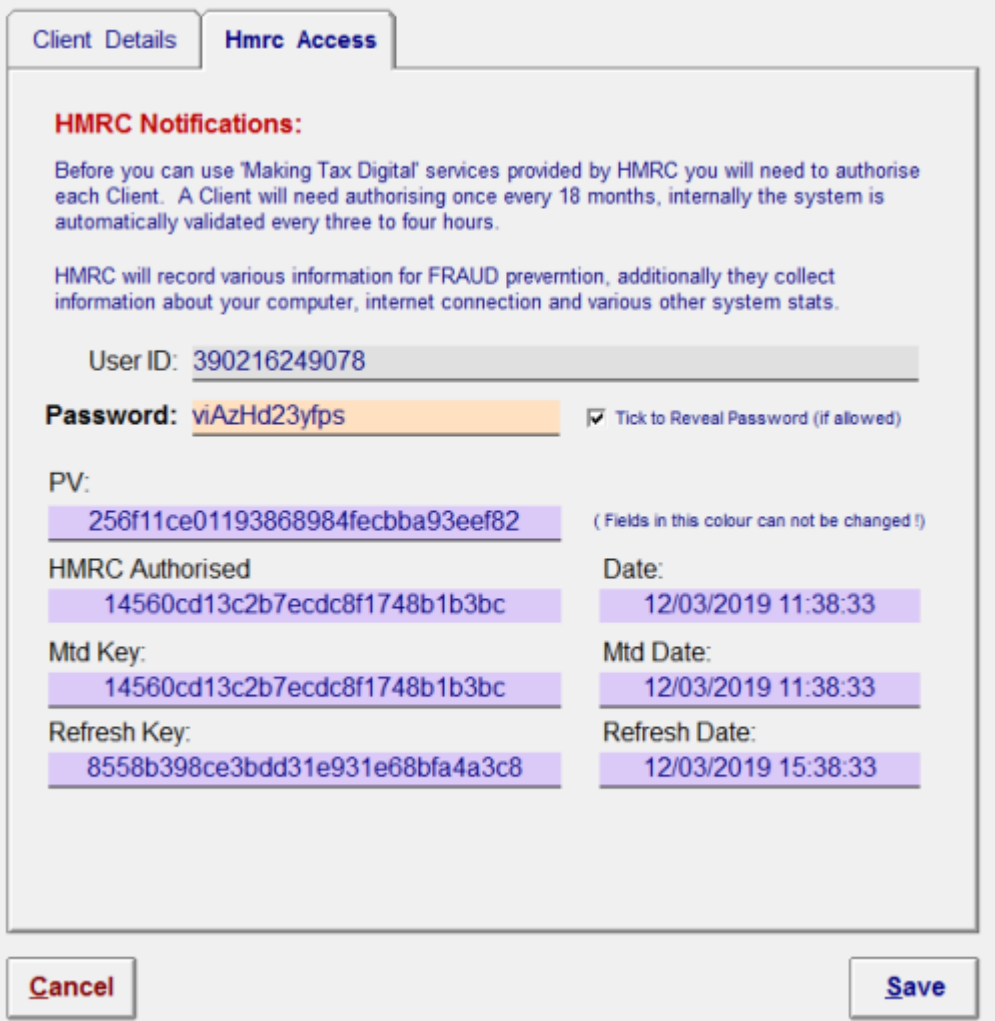

Click the **Save** button when ready.

#### **NOTE:**

Again this information is in fields you can not change, by default the rolling keys change every four hours, **Vat2Go** will automatically re-authorise itself as and when you will not need to do anything else.

Currently for the purpose of security the government has decided that you will have to repeat the manual **Grant Authority every 18 months.** 

# Abort Button

**Abort** 

If you can not sign into the **HMRC** portal or there servers are down or offline, you can click the **Abort** button shown at the top of the panel.

This will return you back from their portal to the system, you can then try again later.

### <span id="page-21-0"></span>*Delete Client*

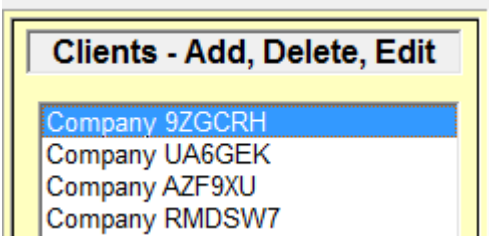

To delete an existing client simply click onto the **Client** within the listing.

There details are automatically shown opposite.

Now click the **Delete** button.

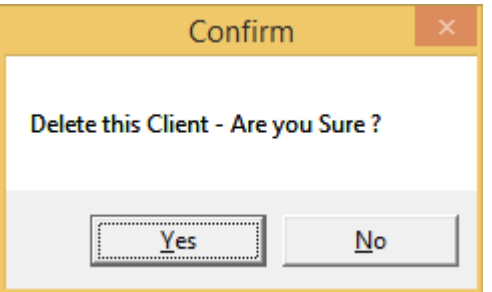

You must confirm that you do indeed wish to **DELETE** the currently selected client.

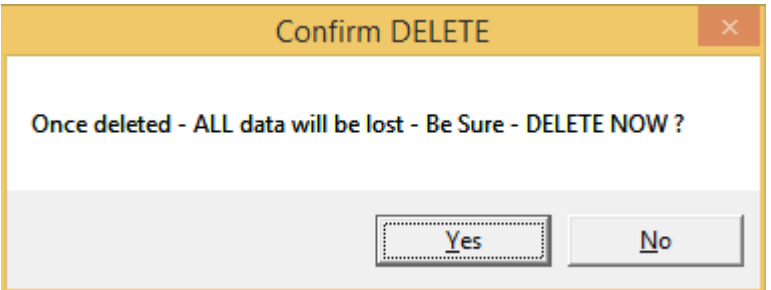

You will be asked to confirm once more that this is what you want to do.

Click **Yes** and the **Client** will be **DELETED**.

#### **WARNING !**

You can not recover the client once you have deleted them, all their data is destroyed - use with caution !

# *Edit Client*

<span id="page-22-0"></span>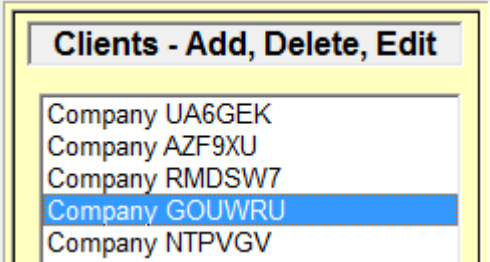

To **Edit** an existing client or to carry on with Steps 2 & 3, simply click onto the client and then click the **Edit** button.

### *the Tabs (Explained)*

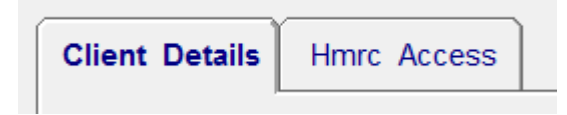

The **Tabs** are really just grouping methods.

So as in the above example, all of the **Clients** details are grouped under this tab.

Likewise everything to do with the **HMRC** access is grouped together under this tab.

### Client Details

Under the **Clients** Tab, the following information is recorded

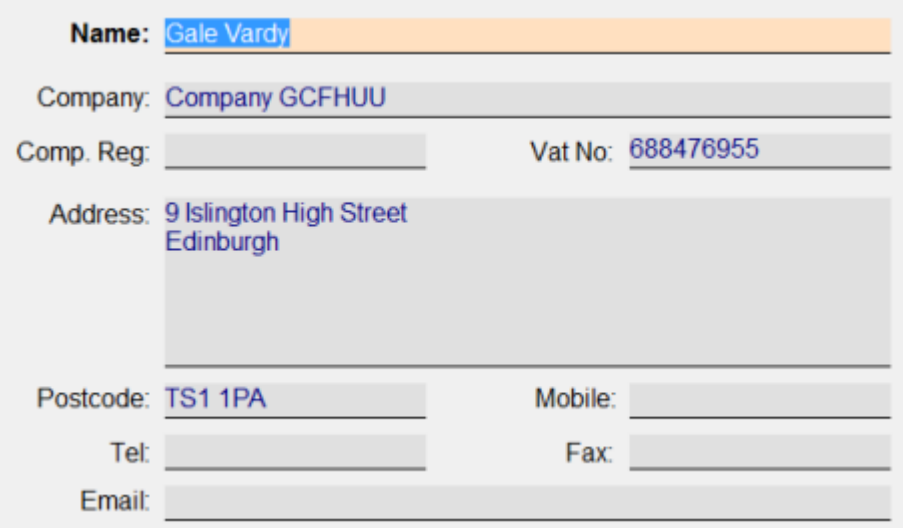

Please try and fill in as much information as possible, you must ensure that you have entered the correct **Company Registration & Vat Number** where applicable.

If these are wrong, you will not be able to get information from **HMRC !**

### <span id="page-23-0"></span>HMRC Access

#### Under the **HMRC Access** tab

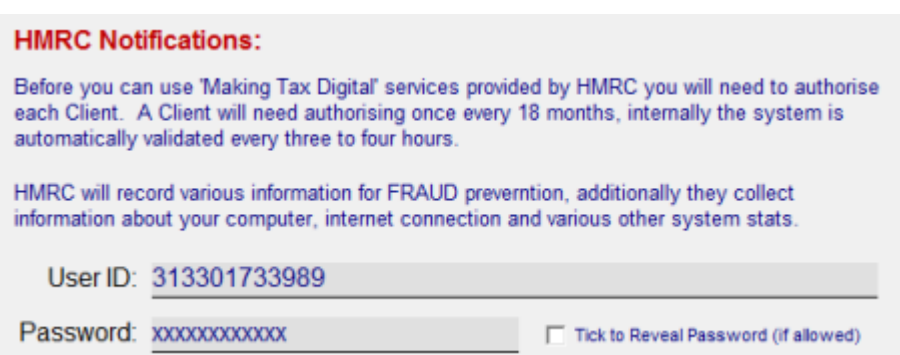

Other fields shown on this tab are reserved and locked by the system, you can not override these or change them !

### *Cancel Button*

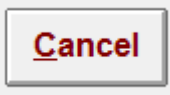

If you wish to abort your current operation at any time click onto the **Cancel** button as shown.

### *Save Button*

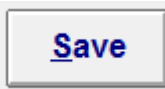

Click the **Save** button to update any of the details you have changed.

### *Close Button*

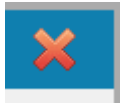

To close the entire panel, click onto the **Red** cross button at the top right hand side of the panel.

# <span id="page-24-0"></span>*AGENT Details*

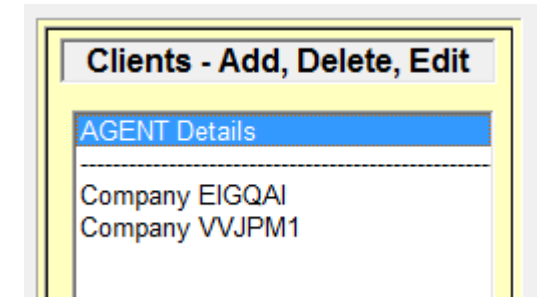

If you are an **AGENT** when you go into the **Clients** listings, you will see on top of the list - **AGENT Details**

This allows you to configure all your personal details as the acting agent and provide the system with your personal **HMRC Access** details.

In the future you will be using your credentials to access the government gateway and NOT that of your **Clients**.

Please refer to the topic - **Future HMRC Plans**

### Future HMRC Plans

The **HMRC** have already indicated the direction they would like to go, this includes the new software being able to automatically send out invite requests to new clients to automatically grant authorisations, etc

To this end, it is expected that when the **AGENT** connects, transmits of receives information from the government gateway that your personal credentials are used and not that of the **Clients**.

We have already included this feature into the system, and as soon as the **HMRC** request that it is implemented it will work.

# <span id="page-25-0"></span>**[MTD – VAT]({0BD37828-BE68-4DFD-8EE1-BEAE739E3662})**

#### **Making Tax Digital**

Its now time for everyone who has to submit **VAT Returns** to go digital.

Sounds a lot more complicated than it actually is.

In a nutshell, you need to transmit the data (boxes 1-9) electronically to the **HMRC** servers without the users having to duplicate the figures.

Instead of going online and typing the information into the old government web portal, its done directly via either your accountancy software or via the likes of **Vat2Go's** bridging software.

As with all our software applications, it takes the hassle, the grief, the pressure out off you.

**Vat2Go** will support **Microsoft Excel, SAGE** and virtually all other exported **CSV/TXT** files.

### *What Services You Can Use*

**Vat2Go** currently offers the following services via the **HMRC** automation;

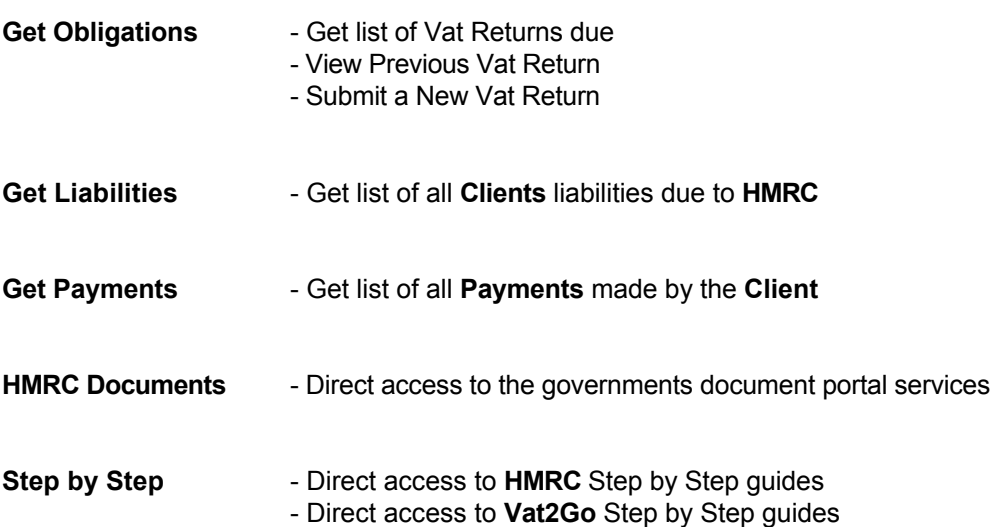

#### **NOTE:**

We intend to add all **MTD** services made available to all via the **HMRC MTD** services.

It is always worth asking if certain forms / uploads have been released as we may be in BETA testing stages.

### *Select a Client*

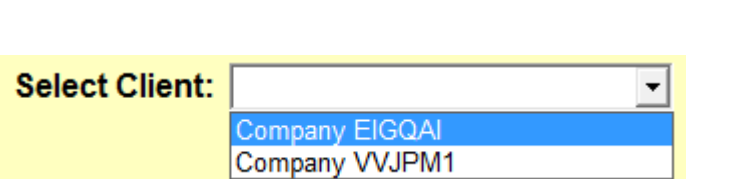

To begin with you will need to select the **Client** you are dealing with, this is in any case, regardless of you being a single user or agent.

When you do select a **Client**, you will be requested to select from the list of **Service Required**.

# *Vat Number (shown)*

<span id="page-26-0"></span>Vat2Go 1.0 Manual

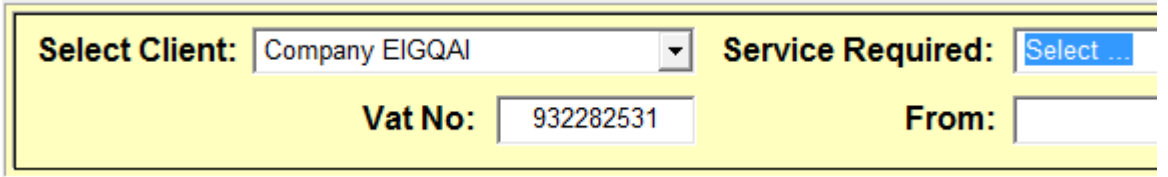

After selecting the **Client** from the drop down list, you will see that the **Client' VAT** number is automatically shown, this allows you to reference that you are working with the right **Client.**

# *Select a Service Required*

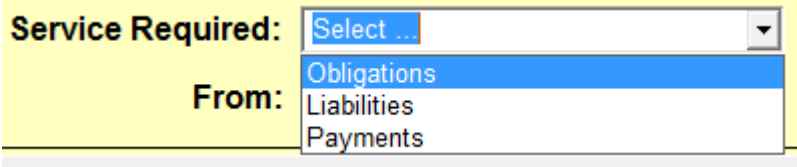

Now you need to select the **MTD Service Required** from the drop down list.

After doing this you will automatically be asked to confirm a period date (only if you haven't already set a date)

# *Set from / to Dates*

<span id="page-27-0"></span>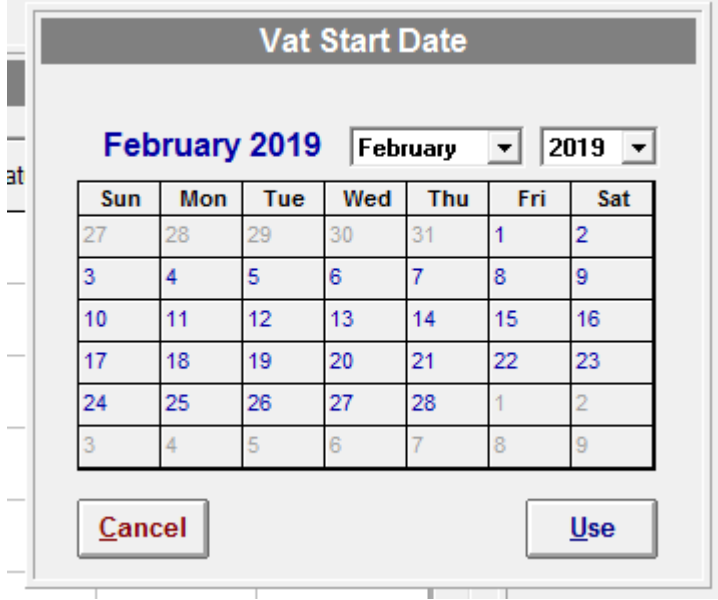

You need to specify the vat start period and the vat end period.

You can do this by simply clicking onto the start period date via the calendar.

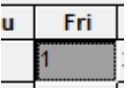

Either double click on the date you want to use or click it once, and then click the **Use** button.

To abort click the **Cancel** button.

#### **TIP**

By default the system will automatically set the end period to 3 months after the start period, although you can change this yourself.

Also be aware, if '**You are in TEST MODE**' then the dates will be changed to the predefined dates, regardless of the date you pick.

### *Clear Button*

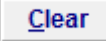

To clear the entire form and start over click onto the **Clear** button.

### *Search Button*

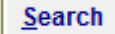

<span id="page-28-0"></span>Click onto the **Search** button, to force the system to scan for **Obligations, Liabilities & Payments**.

The results are automatically shown in the results gird.

### *Print Button*

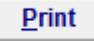

To print out the grid shown on your current screen click the **Print** button.

# *Obligations*

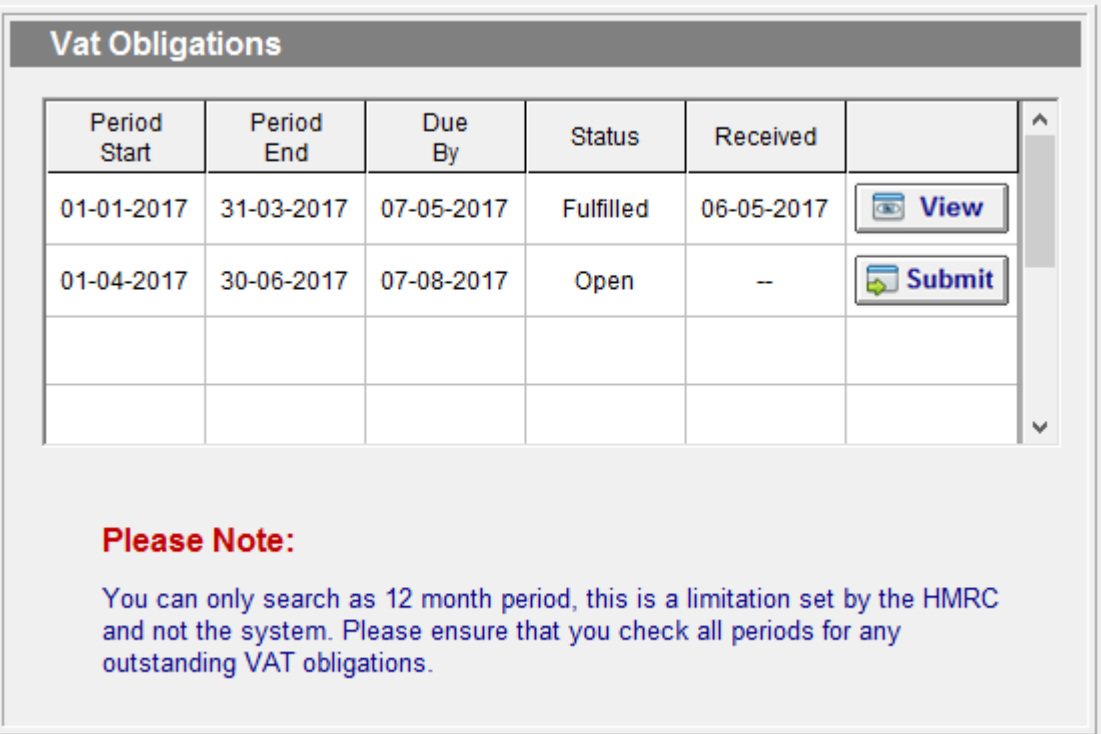

After clicking the **Search** button, the system will securely contact the live **HMRC** servers and retrieval all **Vat Obligations**.

As you can see from the above example, the system will return information from **HMRC** and display it in an easy to follow grid.

As a rule, anything that says '**Open**' needs to be looked at and anything that says '**Fulfilled**' has been completed - this does not mean that you have paid **VAT** that may be due, only that the forms have been filled and received by the **HMRC** correctly.

# <span id="page-29-0"></span>View Obligation

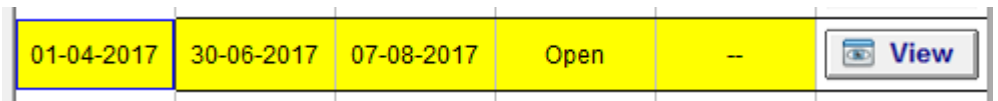

To review a previously submitted **Vat Obligation** simply click the grid, it will turn yellow and then double click onto the **View** button as shown above.

### Submit VAT Return

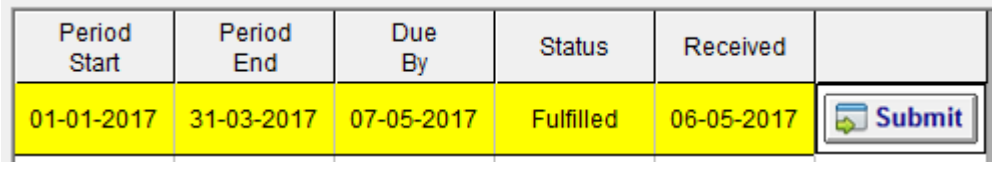

To begin the process of **Submitting** a new **Vat Return**, again click onto the grid - it will turn yellow. Then double click the **Submit** button.

# Import Electronic File

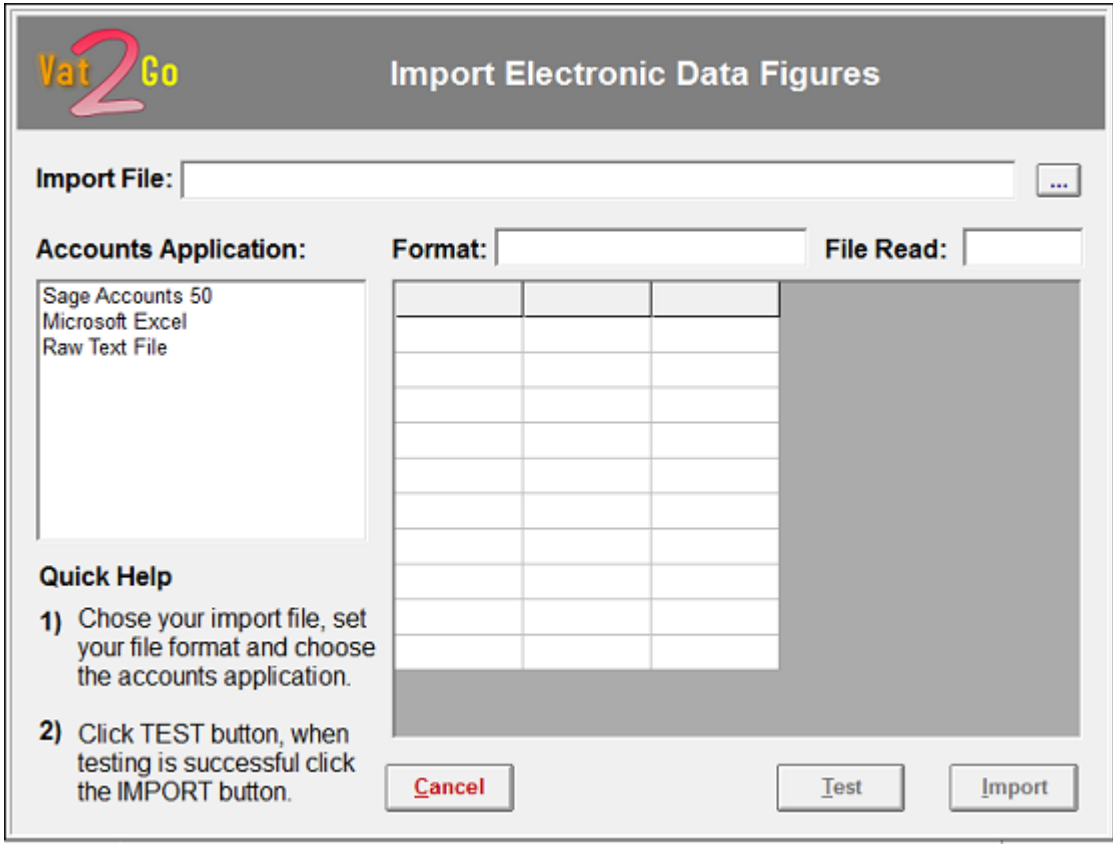

#### **DON'T PANIC**

<span id="page-30-0"></span>This looks far more worrying than it actually is, in fact once you have done this a couple of times it will become very easy.

**HMRC** no longer allow you to type up the figures manually to be submitted, therefore you have to export your figures from your current accountancy system and then import them to be submitted automatically via **Vat2Go's** bridging software.

**Four Steps**;

- 1) Select your accounts application that you use.
- 2) Select the file you want to import
- 3) Click the **Test** button to check all is well
- 4) Click the **Import** button to actually import the data

From there you can simply **Submit** the data to the **HMRC** live servers.

#### **NOTE:**

Because we write software, day in and day out, we are able to create bespoke import routines which can handle virtually any type of exported data file.

Virtually all systems will export a basic **CSV**, **Text** or **Excel** file but even if your existing system cant generate these files there are still things we can do to help.

Call support on **0161 660 1366** or **0151 909 5695**

# (...) Open / Locate Export File

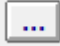

To locate your exported file click the above button **(...)**, the following screen will now appear.

<span id="page-31-0"></span>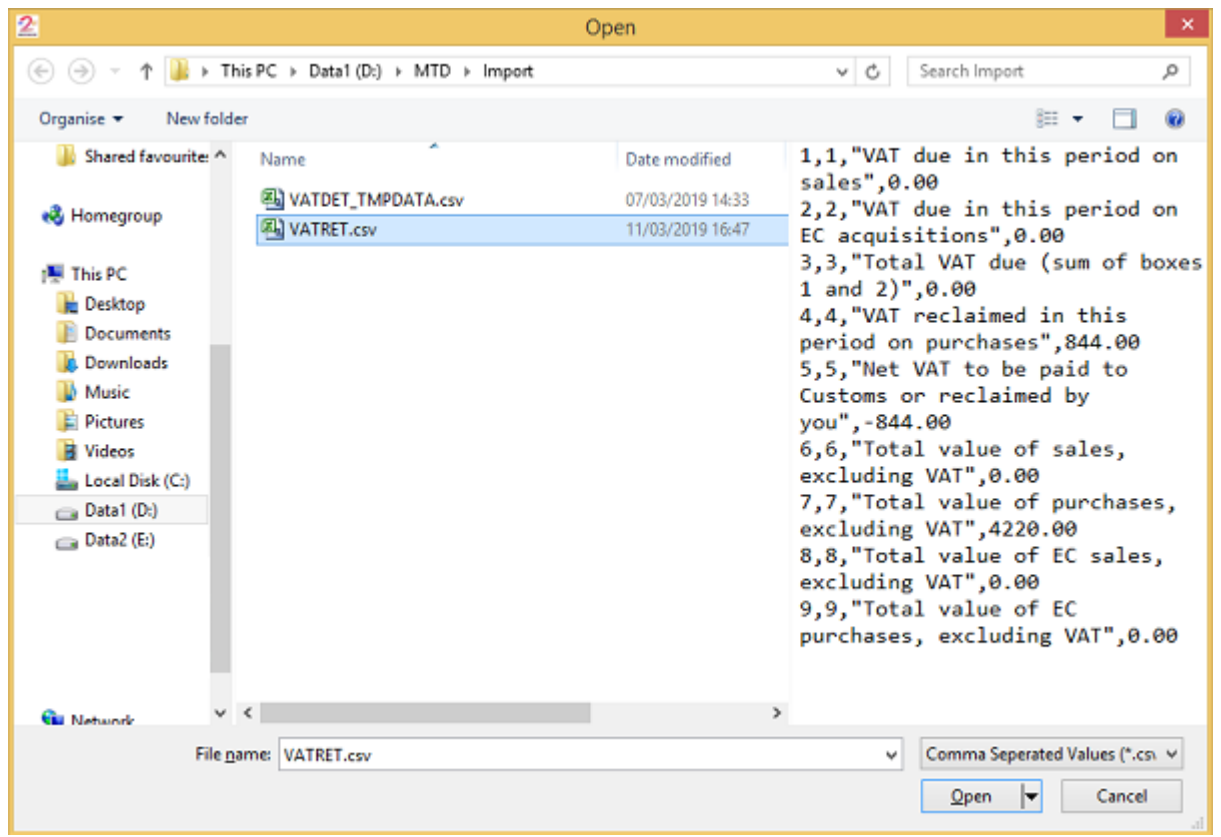

As you click onto the file, its contents are shown on the right hand side of the form. You can change the file type by clicking the drop down box (see topic **File Formats**) for further information on this topic.

When ready click the **Open** button, or click the **Cancel** button to abort.

### File Formats (supported)

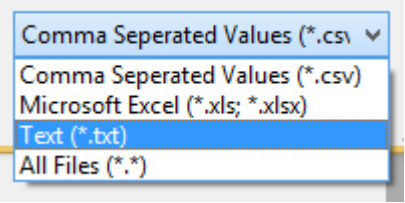

More and more file formats are likely to be added during the roll out over the next 3-5 years.

To begin with the most common and most likely to be available in all applications as export routines are as follows;

- **Csv Comma Separated Values**
- **Xls Microsoft Excel (including the newer format of Xlsx)**
- **Txt Standard text output files**

#### **NOTE:**

<span id="page-32-0"></span>If you have another file extension that is simply text based then you can click the **(\*.\*)** format and the system will attempt to read the file as it would any exported txt file.

### Accounts Applications

#### **Accounts Application:**

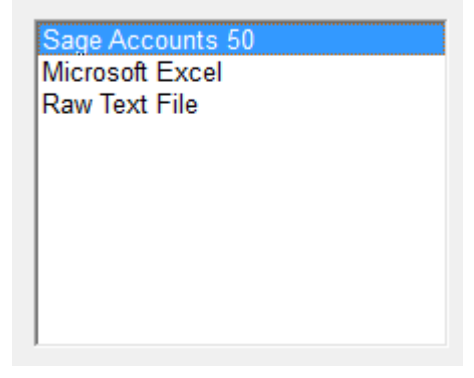

You need to specify what accounts application you are using, do this by simply clicking on the name of your application in the list.

#### **NOTE:**

This list will be increasing as new accountancy systems are verified as being compatible with **Vat2Go's** bridging software.

If you have a different piece of system that you need instantly checking please call support on **0161 660 1366** or **0151 909 5695**

### Cancel Button

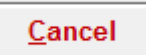

If you want to cancel your current operation click the **Cancel** button

### Test Button

Test

Once you have selected your **Accounts Application** and have specified your **Import File**, you can then click the **Test** button.

<span id="page-33-0"></span>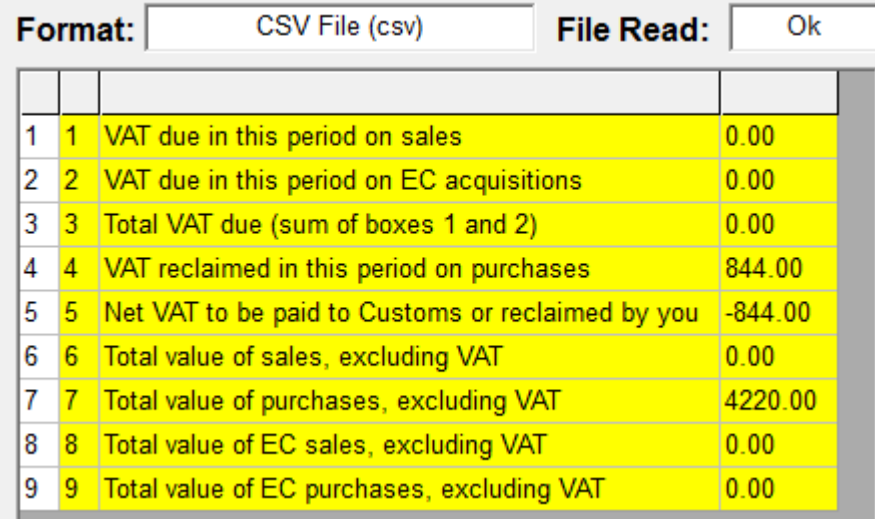

As you can see from the above example, the system has read the exported file, it contains four columns of data but only three are used by the system - these are highlighted in yellow.

Anything highlighted in red has been spotted as an error by the internal checking systems and will prevent you from **Importing** the data and **Submitting** it to the **HMRC**.

#### **NOTE:**

Different import routines will have different number of columns, etc, so your screen may look slightly different to the one shown above. But in a nutshell you should find that boxes 1 - 9 are automatically shown.

### Import Button

Import

Once the exported file has been tested ok, and the **File Read:** states that it is **Ok** you can click the **Import** button.

### Review the Return

<span id="page-34-0"></span>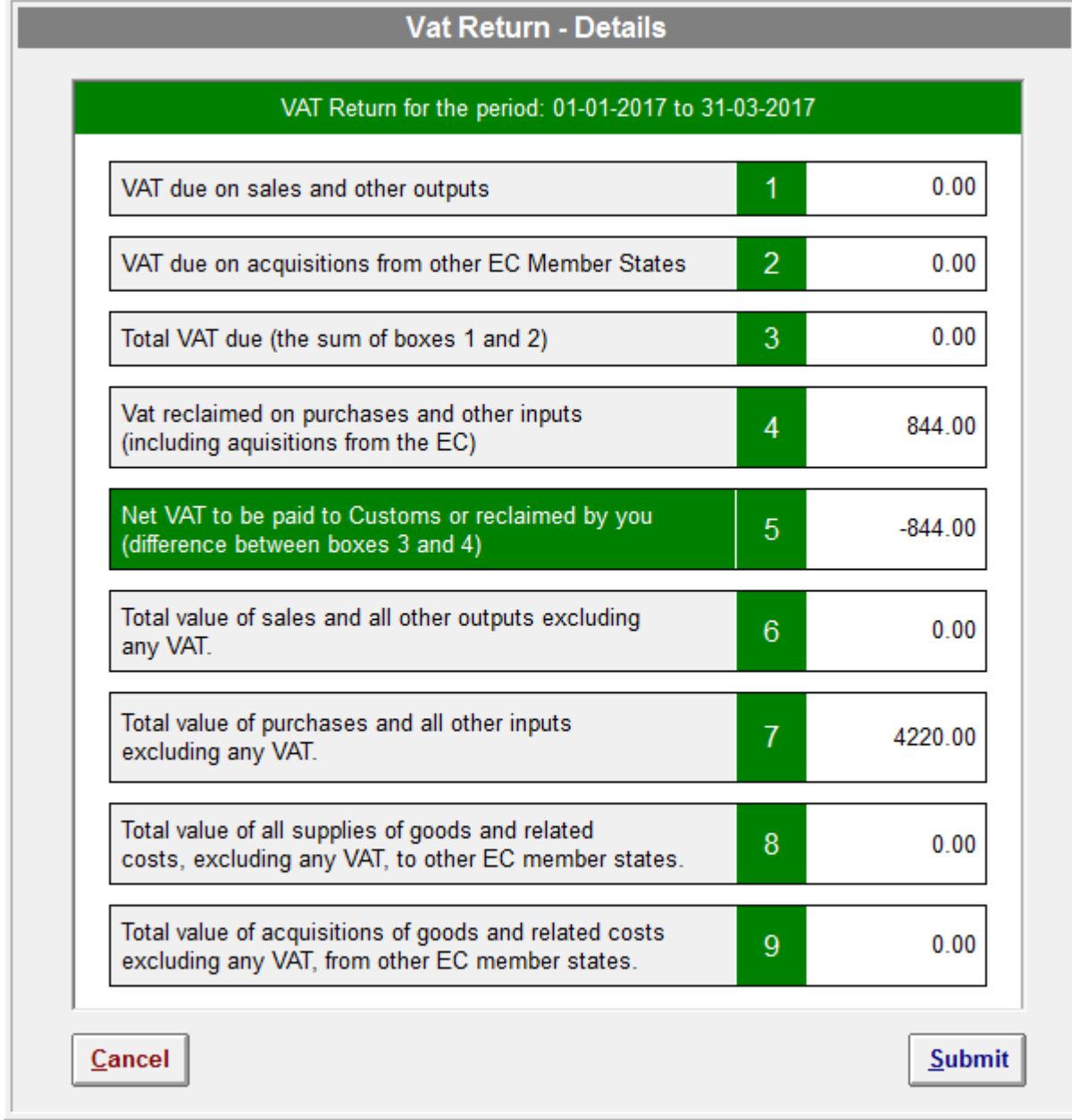

Before you **Submit** the **Vat Return** you can review the information, it is at this point **HMRC** do not want you to be able to retype or change the information being submitted.

With that in mind, should you find an error or need to make an adjustment you will need to do this in your original accountancy system and then export the file again.

When ready you can click either the **Cancel** button or the **Submit** button.

# Cancel Button

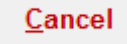

<span id="page-35-0"></span>If you want to cancel your current operation click the **Cancel** button

### Submit VAT Return

Submit

When ready click the **Submit** button and the **Vat2Go** application will begin the process of submitting your **Vat Return**.

# DECLARATION Statement

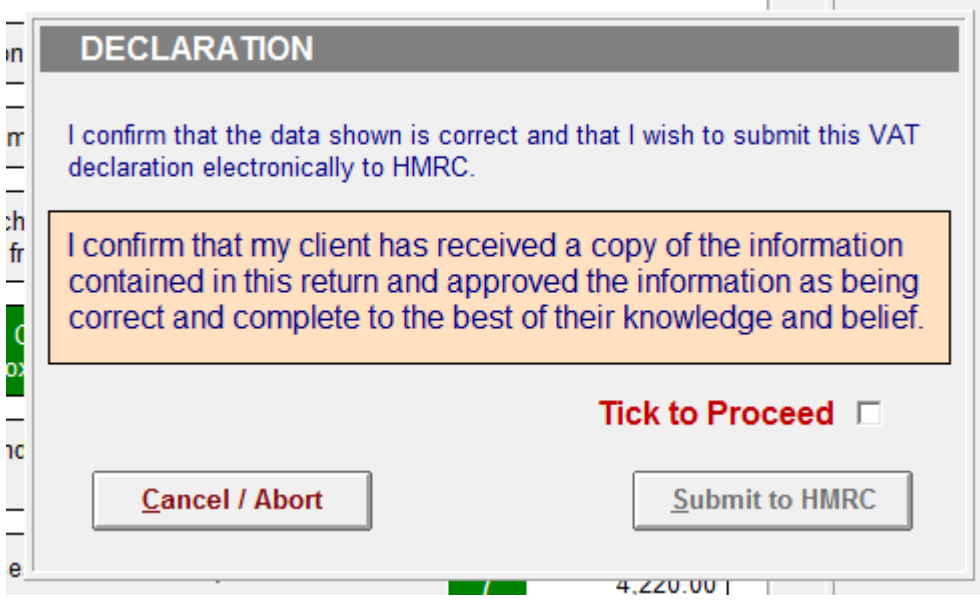

Before you can proceed to **Submit to HMRC** you must confirm that you have read and accepted the confirmation statement (see above).

To abort click **Cancel** otherwise click the **Tick to Proceed** tick box and then click **Submit to HMRC**.

# Tick to Proceed Tick to Proceed **区**

**Submit to HMRC** 

Once you have read the statement and agreed by its terms, you should place the tick in the box **(Tick to Proceed)**.

Upon doing this the **Submit to HMRC** button will become available to use.

### <span id="page-36-0"></span>Cancel / Abort Button

**Cancel / Abort** 

If you are unsure or don't want to **Submit** the **Vat Return** click the **Cancel / Abort** button.

### Submit to HMRC Button

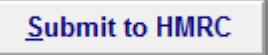

When you are good to go, simply click the **Submit to HMRC** button and **Vat2Go** will begin the secure connection to the live **HMRC** servers.

### Outcome / Results

In reality there are only two outcomes from a live transmission to **HMRC**.

The first is **Success** - your **Vat Return** submission has been accepted, this is confirmed by you being able to print out a hard copy of the **Vat Return** showing the date / time stamp accepted by the live **HMRC** servers along with uniquely identifiable markers.

Secondly, **FAILED** - your request for whatever reason failed, it will need to be redone, this could be various reasons such as;

**Wrong Vat Number**

**No Client Authority**

**Data Details are incorrect**

**HMRC servers are too buys**

If you receive the last error, simply give it 20 minutes and try again, sometimes coming to the last few days before the expiry date millions of people are trying to submit their returns and the servers are just too busy !

### Successful Transmit – Print Report

<span id="page-37-0"></span>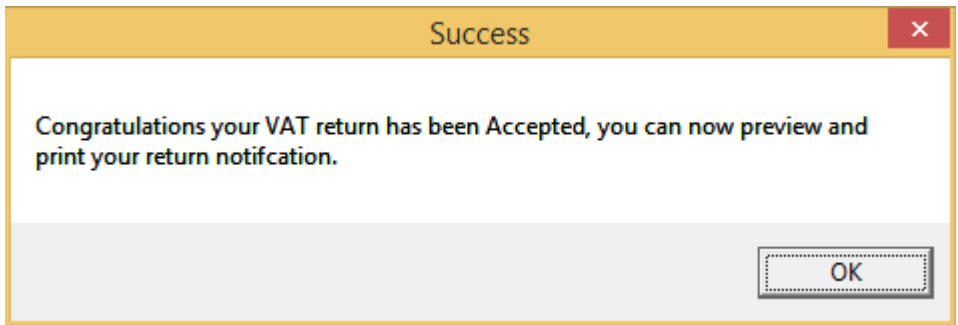

The above message box shows you that **HMRC** has received and accepted your submission, it does not mean that the return is correct, only that they accepted the data you sent them !

After clicking the **OK** button, you will be able to print out your **Submitted Vat Return**, for details on this see the topic - **Printing Options**

# Unexpected HMRC Error - Close

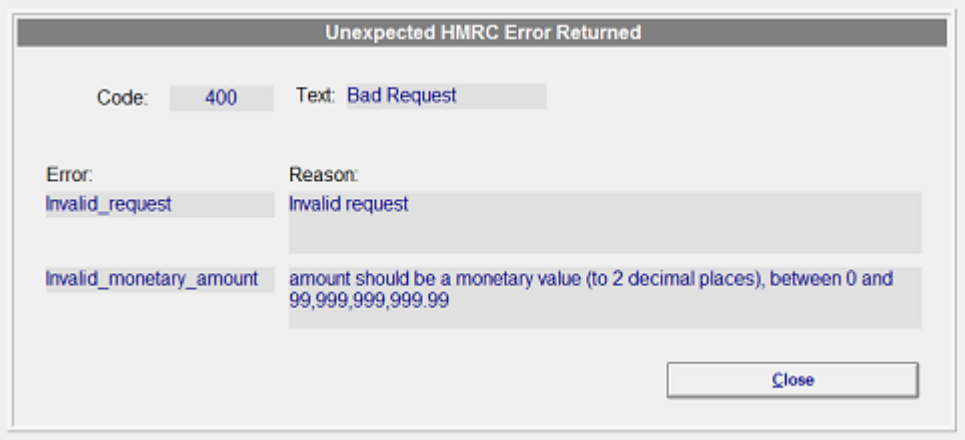

If you get the following screen back, in a nut shell the **HMRC** servers were not happy, and as such simply refused to accept your **Vat Submission**.

Depending on the actual error message shown, depends on if you should try again in 20 minutes.

If you believe your data to be correct and cant get the submission to go through please ring support on **0151 909 5695** or **0161 660 1366.**

### Printing Options

<span id="page-38-0"></span>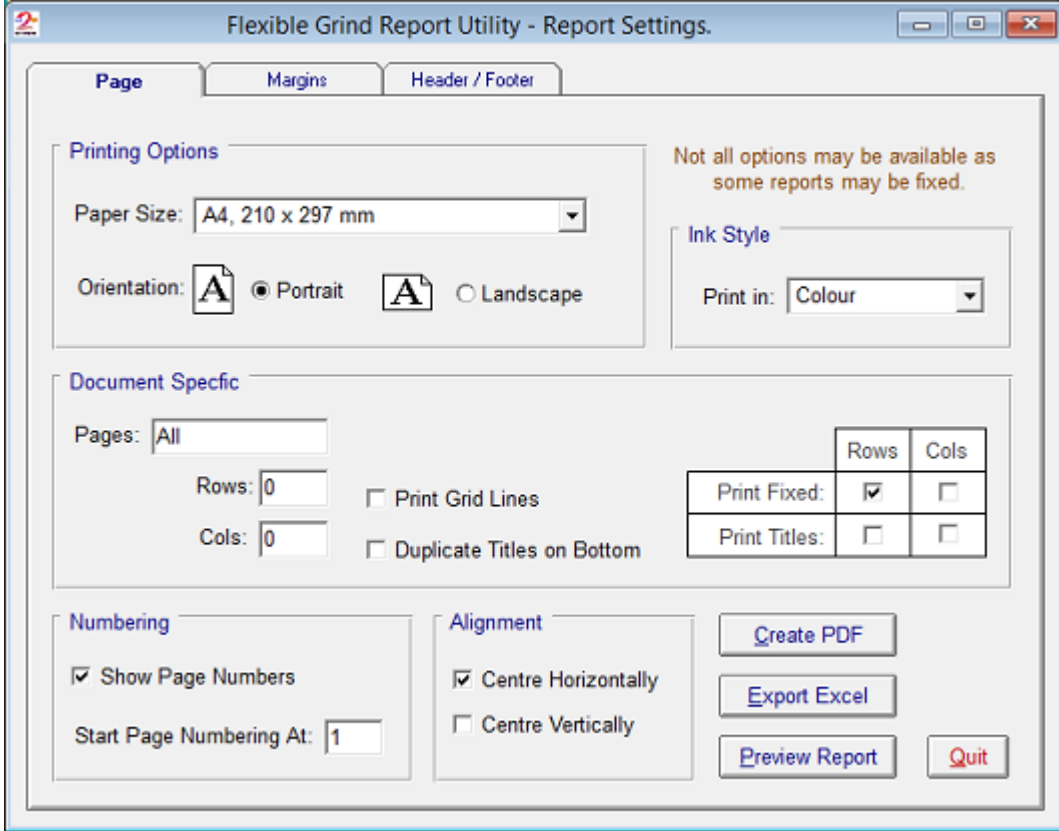

You can change various settings from here prior to printing, but in reality you just need to click the **Preview Report** button and then click the **Print** Icon once the report is shown.

#### **NOTE:**

It is possible for you to create a PDF of the report from here, this you could email to your client should you be working as an agent for others.

### Print Preview

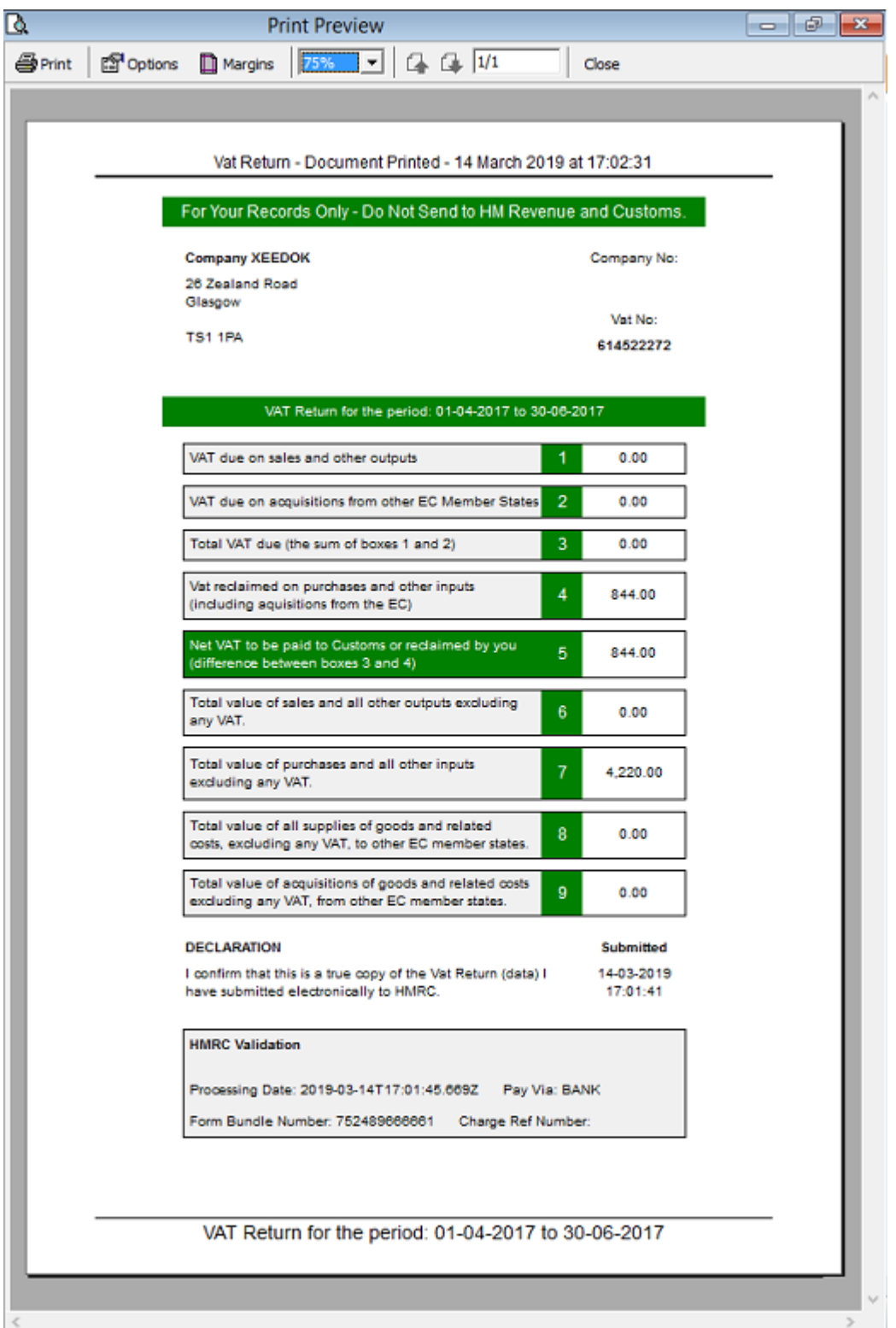

Once you are happy with your **Print Preview** click the **Print Icon**.

#### **NOTE:**

You can see at the bottom of the report, the **HMRC** validation details, these include;

Processing Date, Payment Via Notification,<br>Form Bundle No, Charge Ref Number Charge Ref Number

<span id="page-40-0"></span>Not all fields are returned by the **HMRC** live servers, the important two are the **Processing Date & Form Bundle No**.

Having those two pieces of information mean you can be sure that the **HMRC** have you **Vat Return**.

# Make Payment to HMRC Now ?

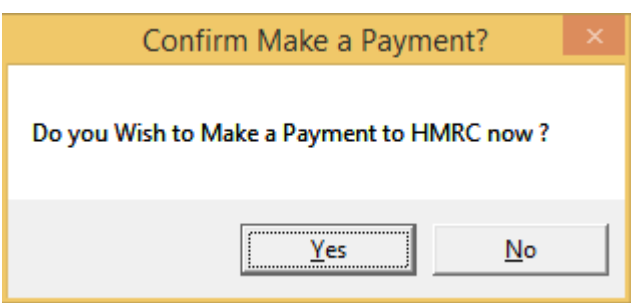

**HMRC** would like to get all payments as fast as they can, to this end, after successful acceptance of a **Vat Return** you will be asked if you would like to make a payment to the **HMRC** now, either confirm **Yes** or **No.**

Clicking **Yes** will take you to the governments payment website (see below)

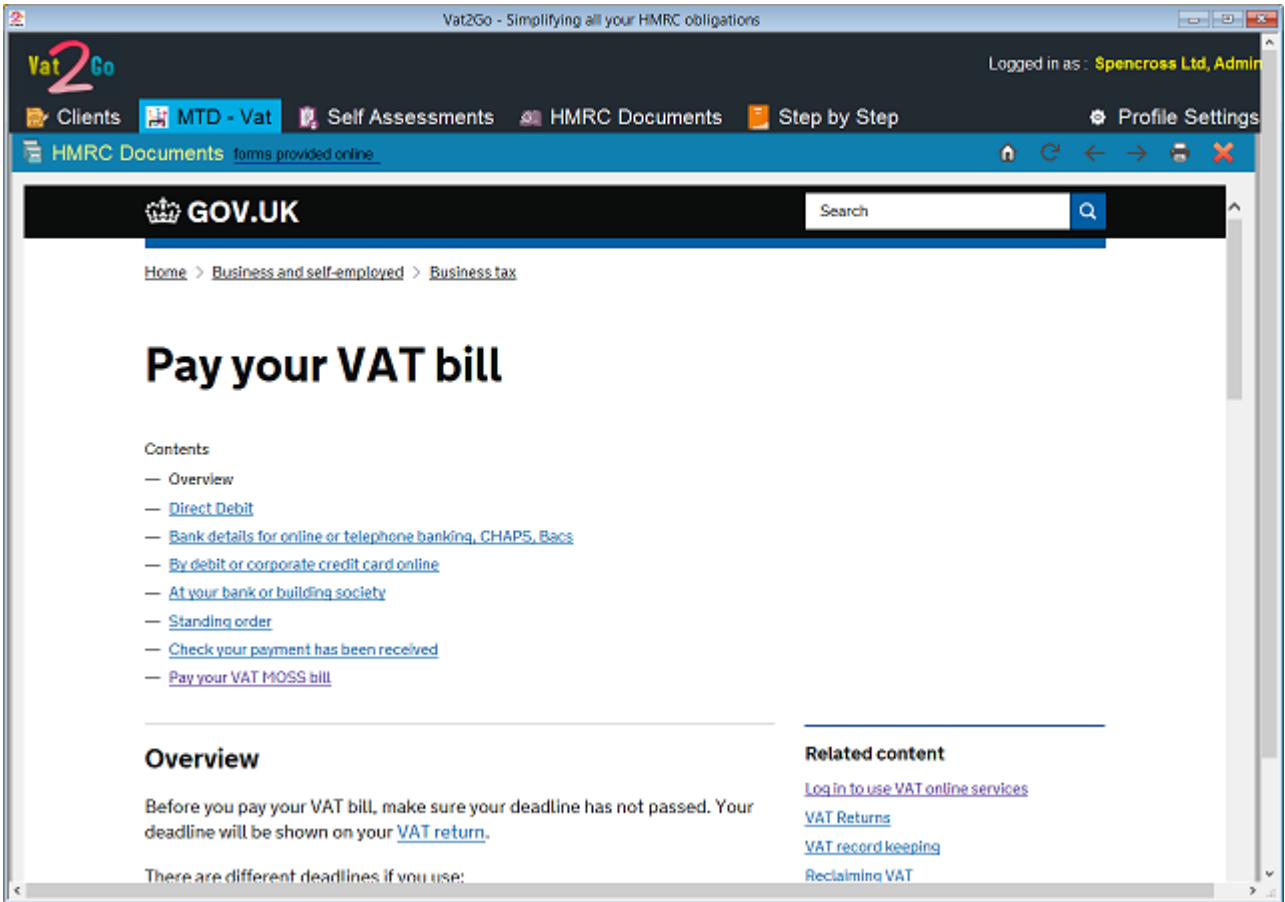

**NOTE:**

<span id="page-41-0"></span>During the life cycle of **Vat2Go** we do expect that more and more functions will become embedded into the system such as that of making a payment or setting up direct debits through **Vat2Go.**

### **Liabilities**

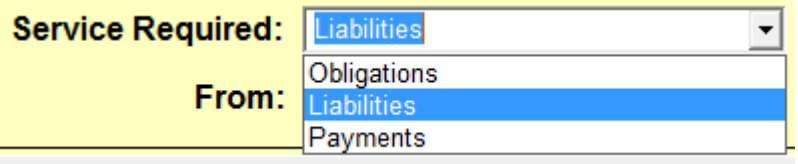

Select **Liabilities** from the drop down box and then click the **Search** button.

Remember that if nothing appears, check that you have specified both your start and end periods correctly.

### **Overview**

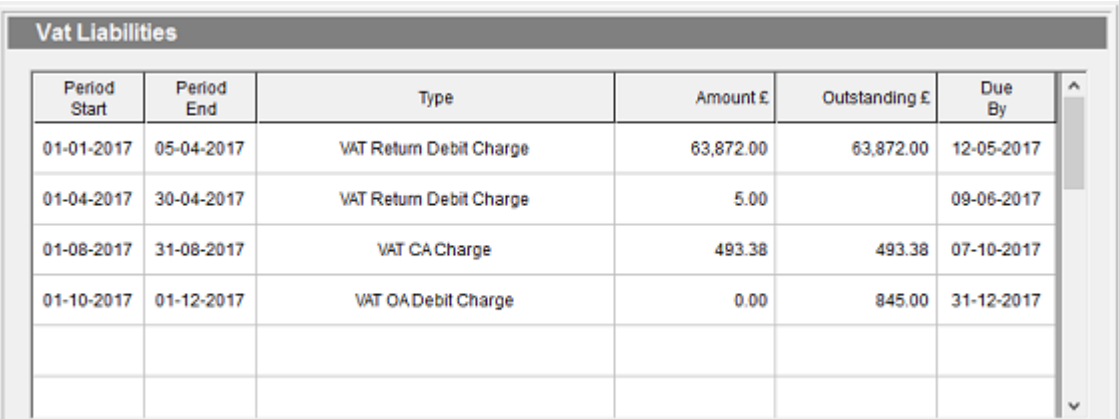

Any matching results are automatically shown (see above).

You can print this report out, but there is no further actions possible.

### **Payments**

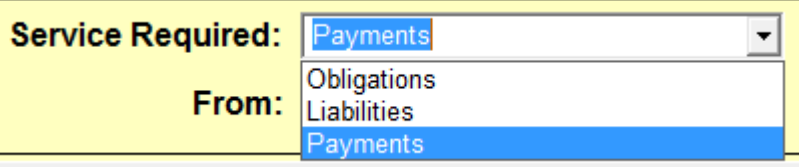

Select **Payments** from the drop down list and then click the **Search** button.

Any payments made within the given period will then be displayed.

# <span id="page-42-0"></span>**Overview**

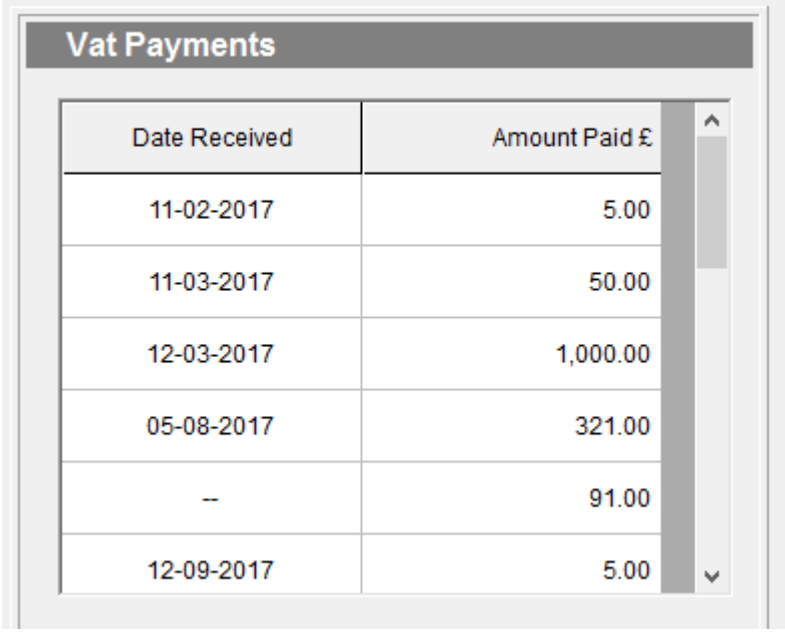

As you can see from the above image, any matching **Payments** received by **HMRC** are displayed.

Whilst you can **Print** the above report out, you can not change or alter any of the information contained within.

# <span id="page-43-0"></span>**[Self Assessments]({A59AC67C-6638-4F61-9549-F11C6E0AFDED})**

**Vat2Go** will be adding in many new features, we intend to add all **MTD** options, this includes **Self Assessments.**

To access all options pertaining to submitting **Self Assessments** click onto the menu option.

# *RESERVED for future development*

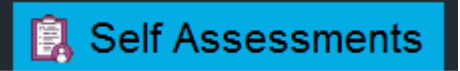

Unless you are a registered **BETA** tester for both the **HMRC** and **Vat2Go** you will not current have access to any of the **Self Assessments** features.

Please contact support for further information - ring **0161 660 1366** or **0151 909 5695**

### <span id="page-44-0"></span>**[HMRC Documents]({96EF423C-3B32-4CAE-B5C9-F15ADA2810D8})**

**Vat2Go** has embedded a direct link into its system, this allows you to instantly access documents held and offered by **HMRC**

By clicking this link, you can speed up access to vitally important documents, without having to waste time trying to find the relevant pages.

### *Overview*

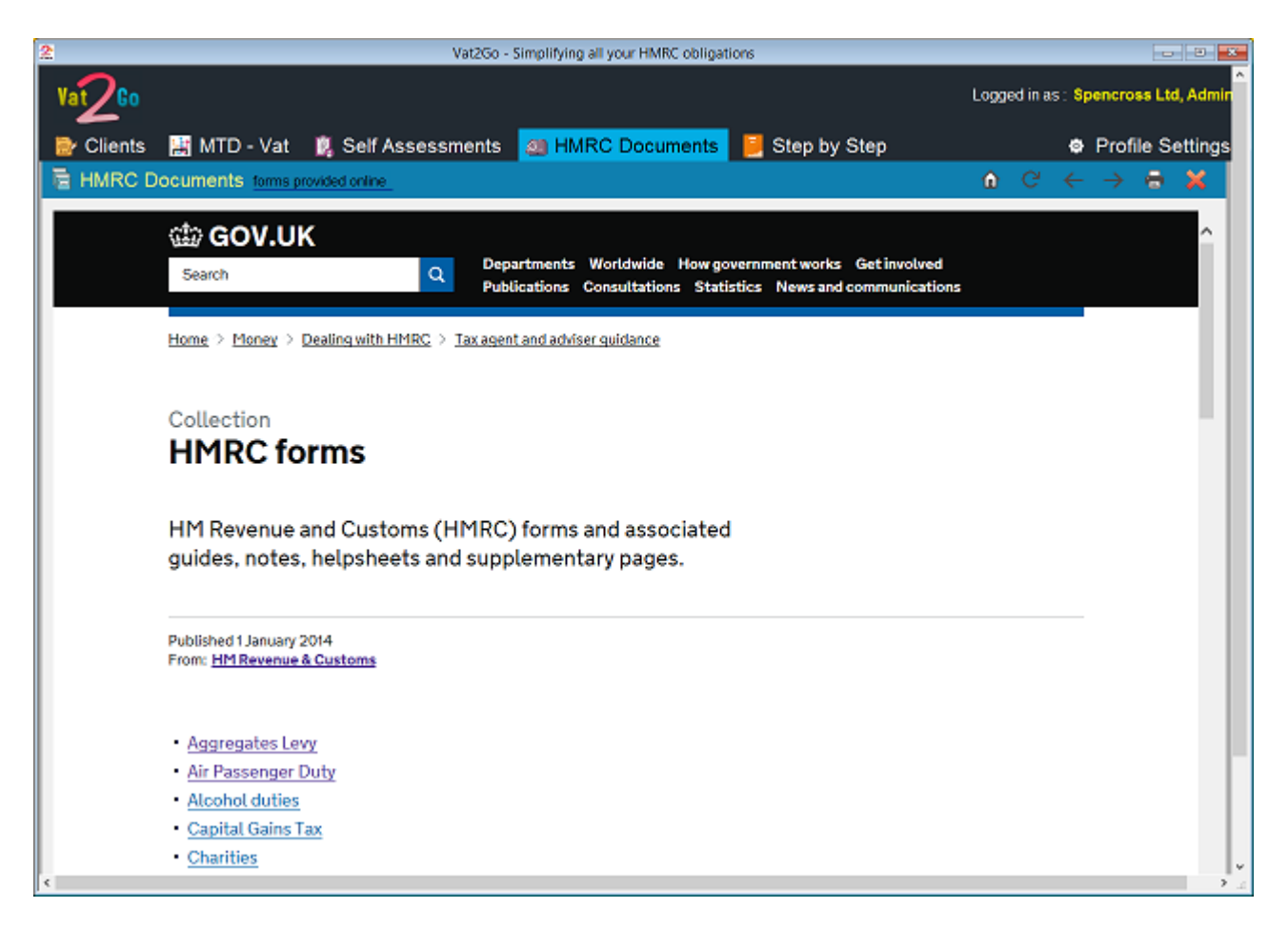

Think of this as a web browser inside the **Vat2Go** application. But it allows you to print correctly, search the **HMRC** website for given documents, etc

To close the panel click the **RED CROSS** shown on the top right hand side of the form panel.

### <span id="page-45-0"></span>**[Step by Step]({8CAC1959-D627-494E-B67A-4E1BFAE852E5})**

Two sets of guides are available online, the first is compiled directly by **HMRC** and cover there topics (such as agent sign ups) and the second set of guides are intended as quick reference guides on using **Vat2Go**.

To close the panel click the **Red Cross**.

### *HMRC – Step by step guides*

# **Step by Step Guides**

HMRC - Agent Step by Step

HMRC - Business Step by Step

As the **HMRC** notify us of additional step by step guides we will automatically added them to the internal system, making it easier for you to find helping guides.

# *Vat2Go – Step by step guides*

**Step by Step Guides** 

Vat2Go - Which One am I? Vat2Go - Creating a Client Vat2Go - Submitting a Vat Return

Published 7 March 2019

We will be adding both more **step by step guides** and normal **user guides** over the next couple of months.

Anything you need right now please feel free to ring us on **0161 660 1366** or **0151 909 5695.**

# <span id="page-46-0"></span>**[Profile]({ECC891F8-5296-4099-A7F3-A1FBC6E7DEA7})**

Each user of the system will have their own **Profile Settings.**

From here you will be able to configure various options, including;

**Passwords, Password On Start Up Licence, Subscription Code, User Type, Number of Clients**

**Test Mode, Period Start / End, Single / Multiple Results**

**Registration Information**

Once configured, other than changing your password or switching into **TEST** mode you are unlikely to revisit this section.

### *the Tabs*

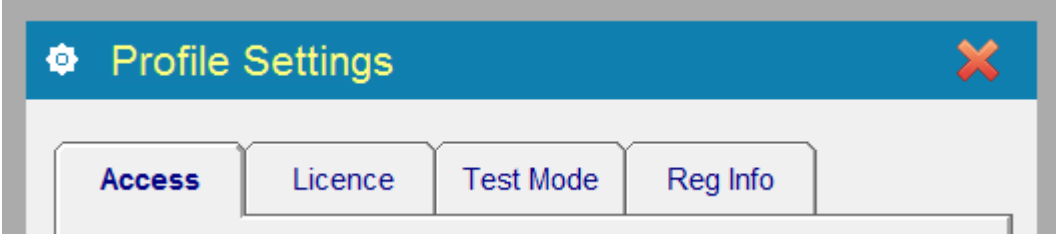

You can access the different parts of your **Profile Settings** by clicking onto the **Tab Name**.

Each **Tab** groups together various pieces of profile information. Refer to the individual topic chapters for more information.

### Access

<span id="page-47-0"></span>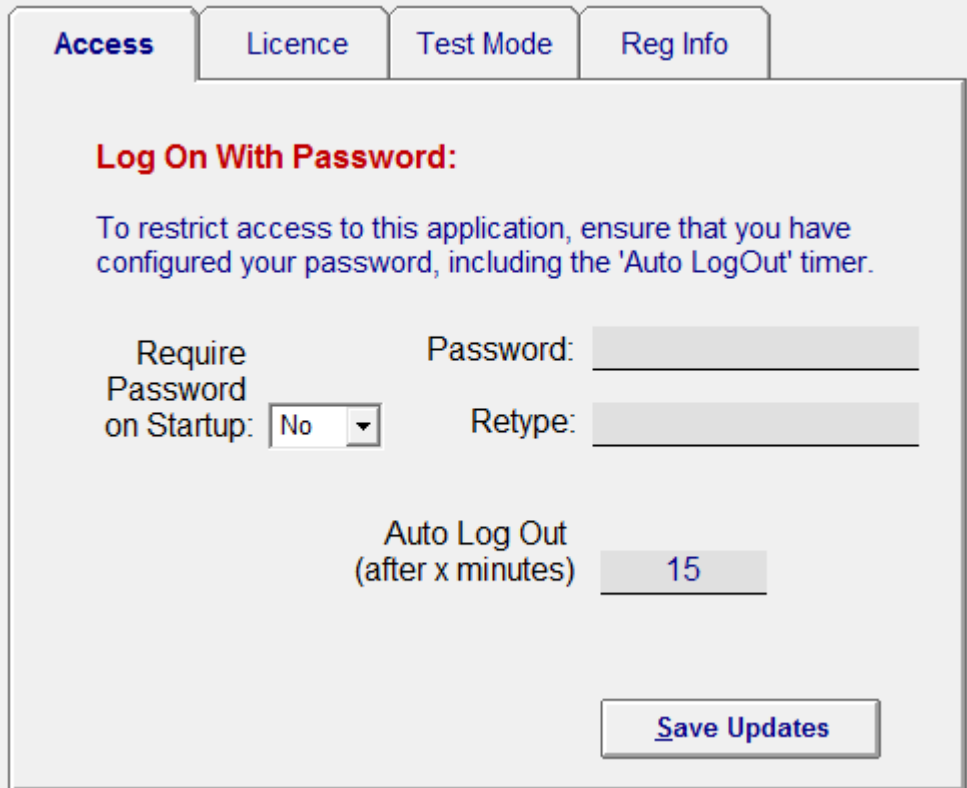

**Vat2Go** can be set to use passwords, this is where by the user will have to type in their user name followed by their current password before being allowed to access the system.

### Require Password on StartUp

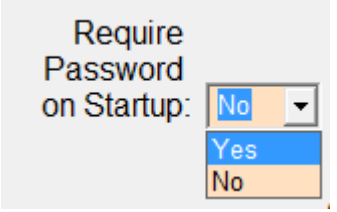

You can restrict access to the **Vat2Go** application by forcing a user login.

To do this simply set a **Password** and then set **Require Password on Startup** to **Yes**.

#### **NOTE:**

To disable user login, set this to **No**

# Changing your Password

<span id="page-48-0"></span>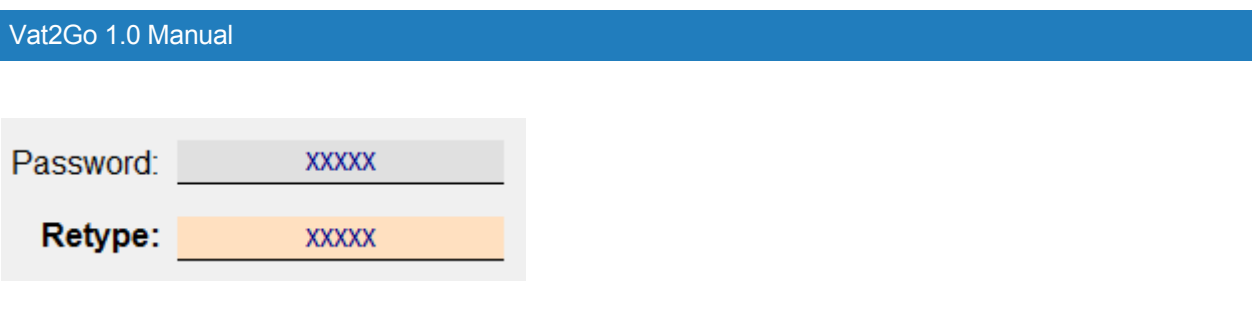

If you want to change your password, simply type in your new password into the first field. Now retype your password for a second time,

When you click the **Save Updates** button, your new **Password** will be saved and required from thereon.

#### **NOTE:**

If your new passwords don't match - the new password will NOT become active !

# Auto Log Out (x)

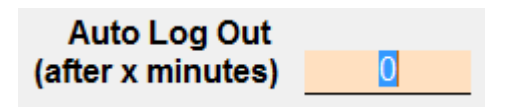

You can configure the system to automatically log you out after (x) minutes.

#### **NOTE:**

This only works if you have selected **Require Password on Startup**, have an actual **Password** and have the timer set to more than **0**.

Setting this to **0** will switch the **Auto Log Out** off.

### Save Button

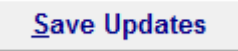

When you have made all you alterations, click the **Save Updates** button.

### Licence

<span id="page-49-0"></span>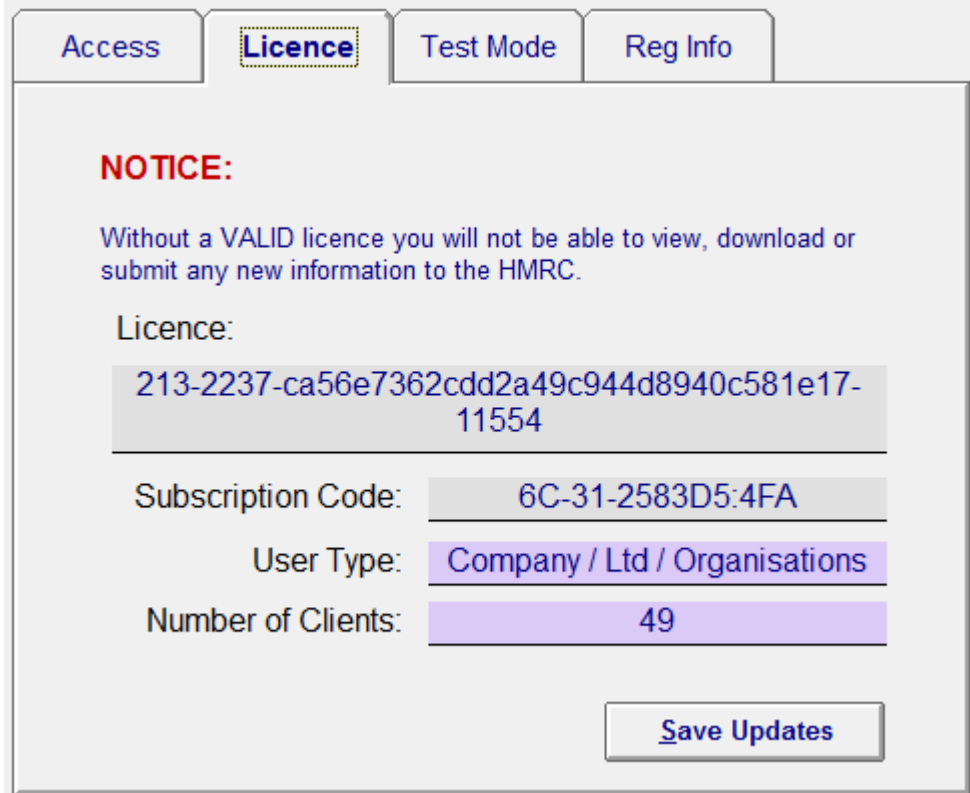

Within the **Licence** tab you can update your **Licence & Subscription Code**.

#### **NOTE:**

Your **Subscription Code** is automatically renewed by the **Vat2Go** application, the only time you would need to change this manually is if your account falls into arrears and the system locked due to non payment.

Additionally you can not change the contents of either of the other fields !

### Subscription Code

Licence: 321-2237-ca56e7362cdd2a49c944d8940c581e17-55411

You should always use **copy & paste** to insert these code into there relevant fields as typing it will usually result in a typo-error !

16C-31-2583D5:FA4 Subscription Code:

**Licence Codes** are unique and must not be shared with anyone else otherwise they may corrupt your data !

**Subscription Code** will automatically renew after each monthly subscription payment has been made via the **Vat2Go** application.

# <span id="page-50-0"></span>Increasing / Decreasing Clients

Should you want to add more clients to **Vat2Go** simply ring up the support line.

They can adjust your subscription and update your **Subscription Code**.

The true in reverse, should you loose a number of clients you can ask us to reduce your level of subscription.

Please refer to our online guide on pricing / charges.

# Save Button

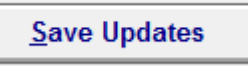

When you have made all you alterations, click the **Save Updates** button.

# Test Mode

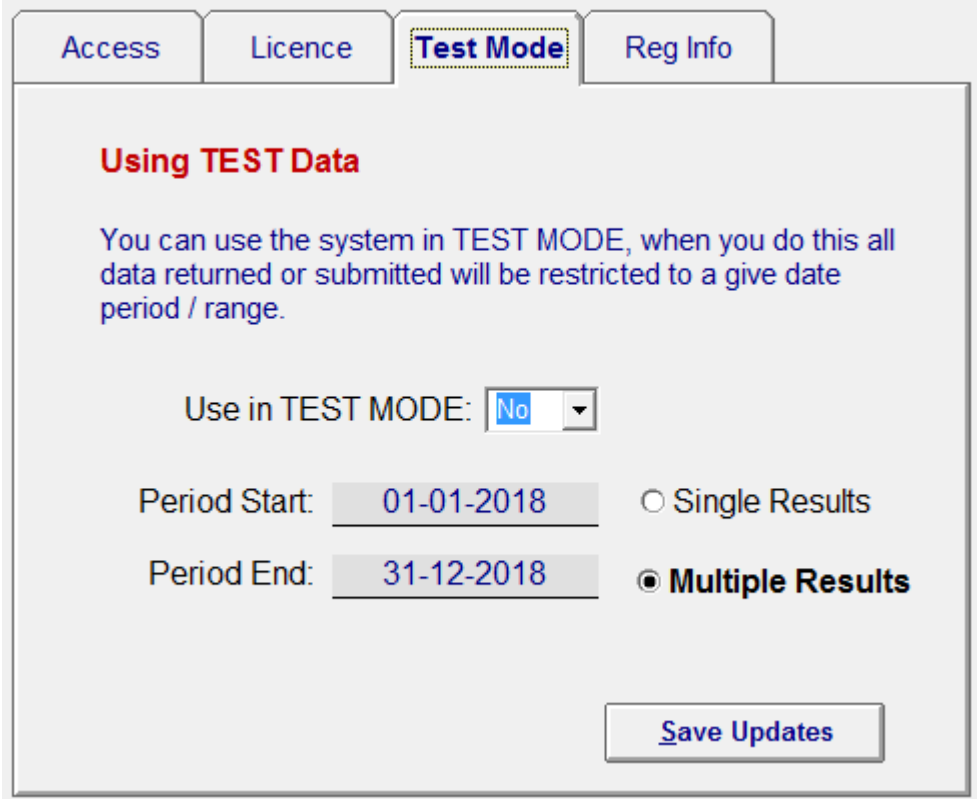

To allow you to get to grips with new features / functions **Vat2Go** allows you to switch into **TEST Mode**.

When in **Test Mode** and data transmitted to **HMRC** will be automatically verified, and then dumped.

<span id="page-51-0"></span>Existing test data is also provide by **HMRC** so you can view what results you can expect to see.

#### **NOTE:**

You must switch off **Test Mode** before trying to process any true and live data for your clients !

# Use in TEST MODE

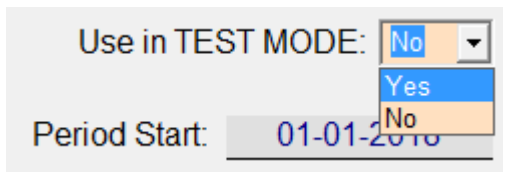

To active the system in **Test Mode** set the drop down box to **Yes**.

Within a few seconds of clicking **Save Updates**, your screen will change and show a flashing message.

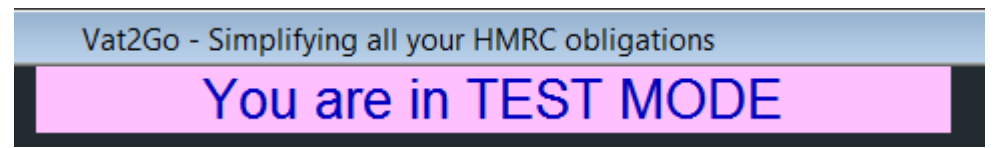

Before submitting any live client data you must turn off **Test Mode**.

### Single / Multiple Results

○ Single Results

#### **Multiple Results**

When in **Test Mode** it is possible to return either a single result or multiple results from **HMRC**.

Set this value here, its useful when searching for **Liabilities & Payments.**

### Period Start / End

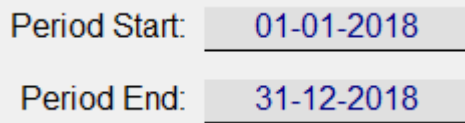

By default the system will automatically create the above **Period Start & End** dates,

Although you can change these to suit your own purpose.

#### <span id="page-52-0"></span>**NOTE:**

These dates will override any date you pick prior to **Searching !**

# Save Button

### Save Updates

When you have made all you alterations, click the **Save Updates** button.

# Reg Info

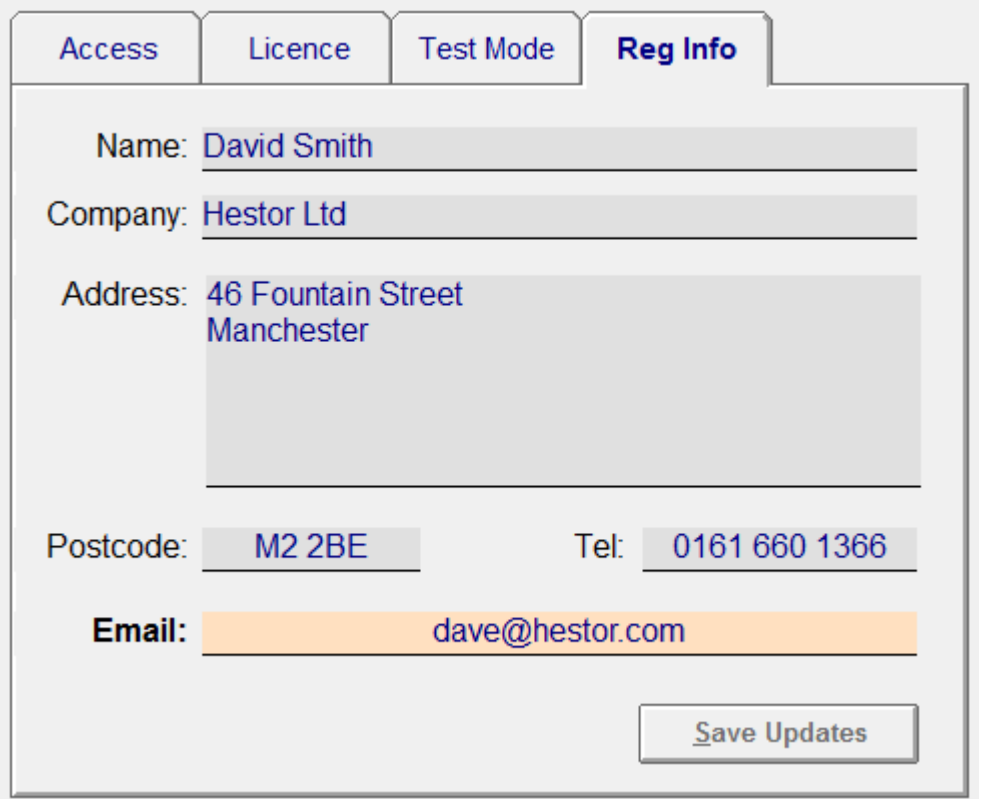

The **Reg Info** tab allows you to correct your original setup **Registration Information**.

This may be because you have moved offices, changed your telephone number or just changed your email address.

### Name, Company

<span id="page-53-0"></span>Name: David Smith

Company: Hestor Ltd

Simply type in your **Name** and **Company** name if one exists.

#### **NOTE:**

You do not need to enter in a **Company Name** but that will take preference over the persons **Name**.

# Postal Address

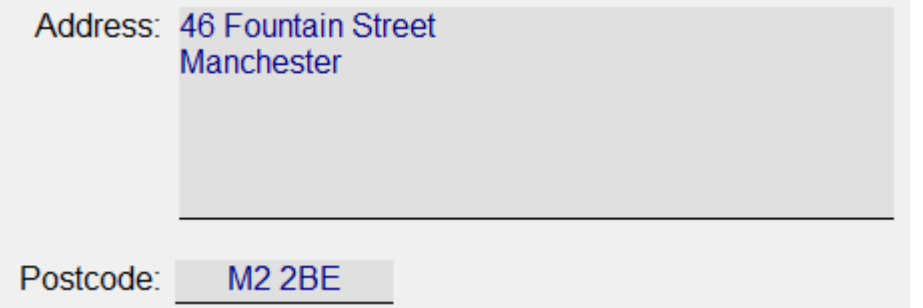

Type in your postal address, this can be shown on any printed documents or service letters (future use)

### **Telephone**

0161 660 1366 Tel:

Type in your **Telephone** number here.

### Email

Email:

dave@hestor.com

Type in your **Email** address here, make sure you type it in correctly as support will use this email address for notifications.

### Save Button

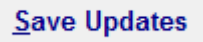

When you have made all you alterations, click the **Save Updates** button.

### <span id="page-55-0"></span>**[Login Required]({397F37E5-1B16-4F07-9F3F-E0C6206F931E})**

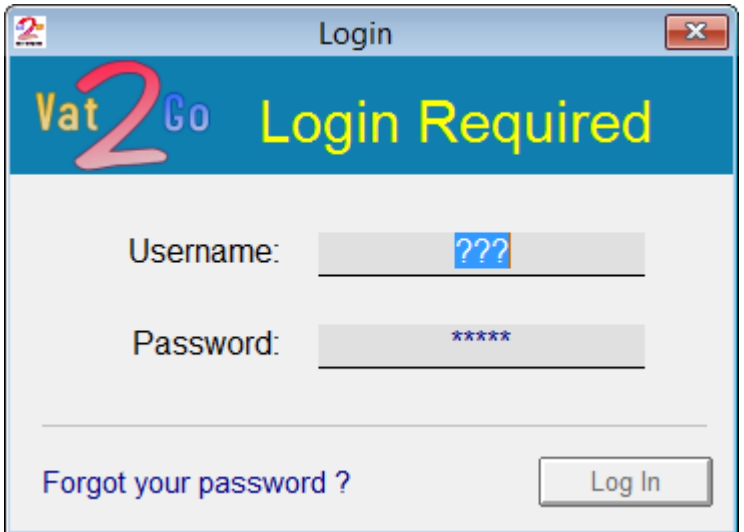

If activated you will need to login by providing both your user name and your password.

### *Username*

Username: Admin

By default and if you are not using a bespoke network version of **Vat2Go** your username will always be **Admin**

Type this in and then press the **Enter** Key to continue.

### *Password*

Password: txxx

Now type in your password and press **Enter**.

The **Log In** button will now become available to use.

# *Forgot your password ?*

#### Forgot your password?

If you have done so, you will need to ring support, they and only they can remotely access your computer and reset your password.

<span id="page-56-0"></span>Ring support on **0161 660 1366** or **0151 909 5695**

#### **NOTE:**

We do not keep copies of your passwords, all we can do is remove the password and get you to create a new password.

# *Log In Button*

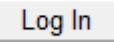

When you have entered both your **Username & Password** click onto the **Log In** button.

So long as the details are correct, the main screen will now appear.